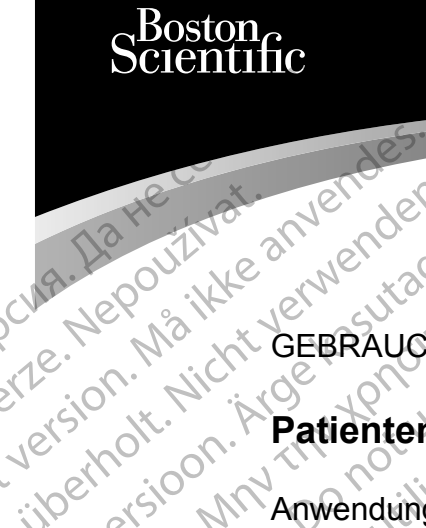

## GEBRAUCHSANWEISUNG

# **Patientendaten-Management**

Anwendung zur Verwendung mit dem LATITUDE™ Programmiersystem Ziverzesioon. Nepoužívat.<br>Zastaralá verze. Nepoužívat.<br>Zastaralá verze. Nepoužívat. Cura, Nepouživat anvendes. Une De Pilland Structure A. Nepour ikke a werden PLANE POURTRESS AND CHARLIED ET Program Patientendat Version per REE 3300 LATITUDE XAC SOOM Anwendung zur Verwei Zastarjela verzija. Nemojte upotrebljavati.

3931 Patientendaten-Management

 3300 LATITUDE™ Programmiersystem Urelt útgáfa. Notið ekki. Versione observatione of the state of the control of the state of the control of the state of the control of the control of the control of the control of the control of the control of the control of the control of the cont REE 3931 Patientendaten-Manag REE 3300 LATITUDE IN Programm Elauti verzió. Ne használja:<br>Peopsi verzió. Ne használja:<br>Peopsi verzió. Ne használja:<br>Peopsi verzió. Ne használja:<br>Seguit: verzi verzión. Napys.<br>Seguit: verzi verzión. Napys. 3931 Patientendaten-Management<br>3300 LATITUDE TO Programmiersystem<br>3300 LATITUDE TO Programmiersystem<br>3300 LATITUDE TO Programmiersystem<br>3300 LATITUDE TO Programmiersystem<br>3300 LATITUDE TO Programmiersystem<br>3300 LATITUDE TO Version. Skal ikke brukes. Water<br>Elayuttuer version. Skal ikke brukes. Water<br>Dit is een versjon. Skal ikke bruke utiliza.<br>Dit is een versjon. Skal ikke bruke utiliza.<br>Wersion. Skal is een version. Dit is een version. Nersija Alexandrija, Alexandrija przez przez przez przez przez przez przez przez przez przez przez przez przez<br>Szeczija Alexandrija przez przez przez przez<br>Merzija przez przez przez przez przez przez<br>Szeczy przez przez prz

Versão obsolutiva. Não vitilize.<br>Sen version. Não vitilize.<br>Sen version. Não vitilize.<br>Sen versão de vitiliza. Não vitilize.<br>Net são dos expirativa. Não vitiliza.<br>Net são de expirativa. Não

Versiune expirată. Negotitula.<br>A nu stripterinnovana vitiliza.<br>A nu stripterinnovana vitiliza.<br>A stripterinnovana provincia.<br>A nume expirată. Nu stripterinnovana.<br>A nume expirată. Nu stripterinnovana.

złośloń: informatikuszki Zastarela različica. Ne uporabite

Vanhentunut version Anvion.<br>Prophalanticia. Helä käytä.<br>Prophalanticia. Helä käytä.<br>Prophalantician. Anvion.<br>Starkentunut version. Anvion.<br>Starkentunut version. Anvion.

or siralia. Nerve i kjäldrad<br>etglerad version. Anjänd<br>anavärinituersion. Anjändra<br>anentunut version. Anjändrad<br>anentunut version. Anjüm.<br>anentunut version.

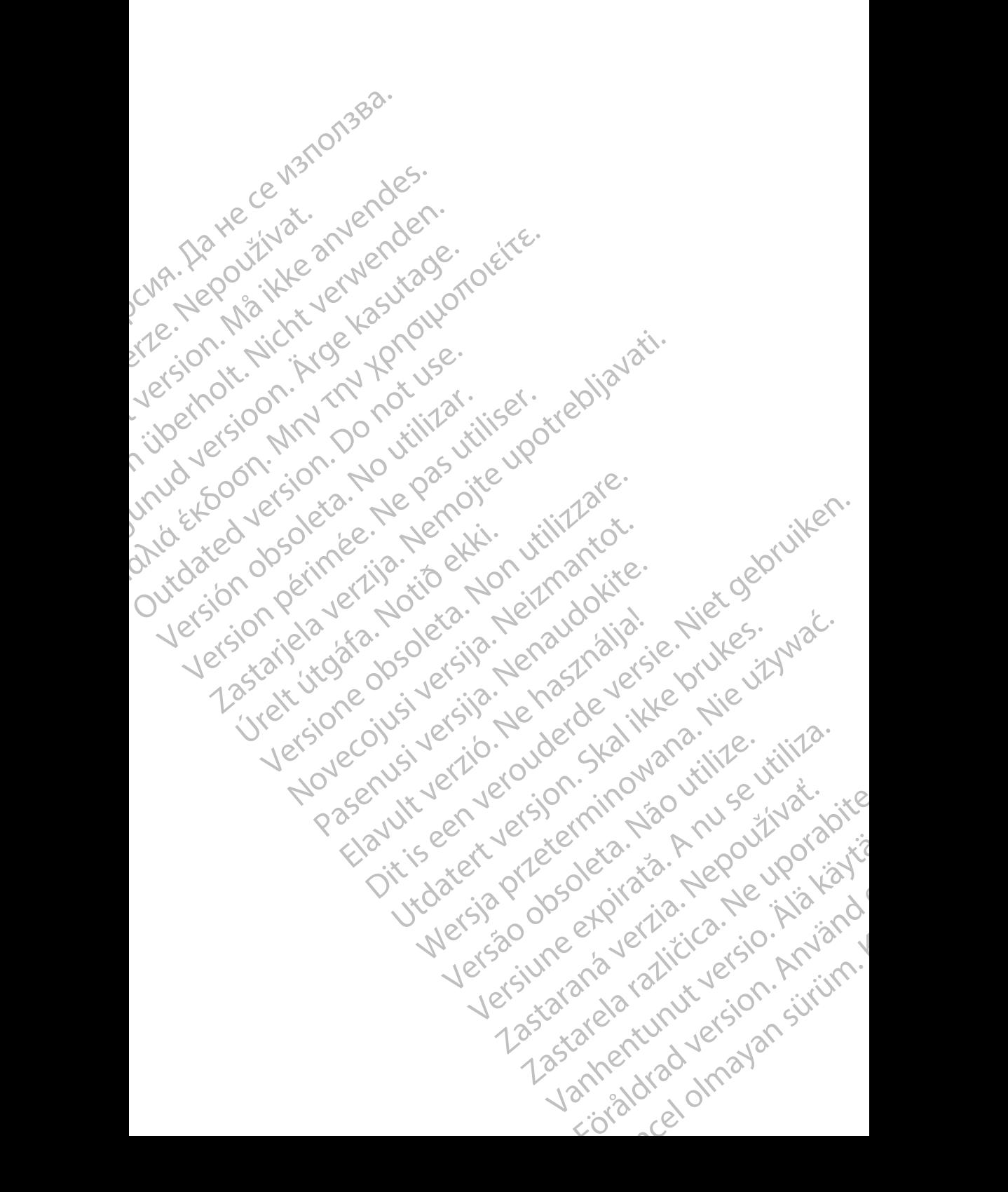

## **INHALTSVERZEICHNIS**

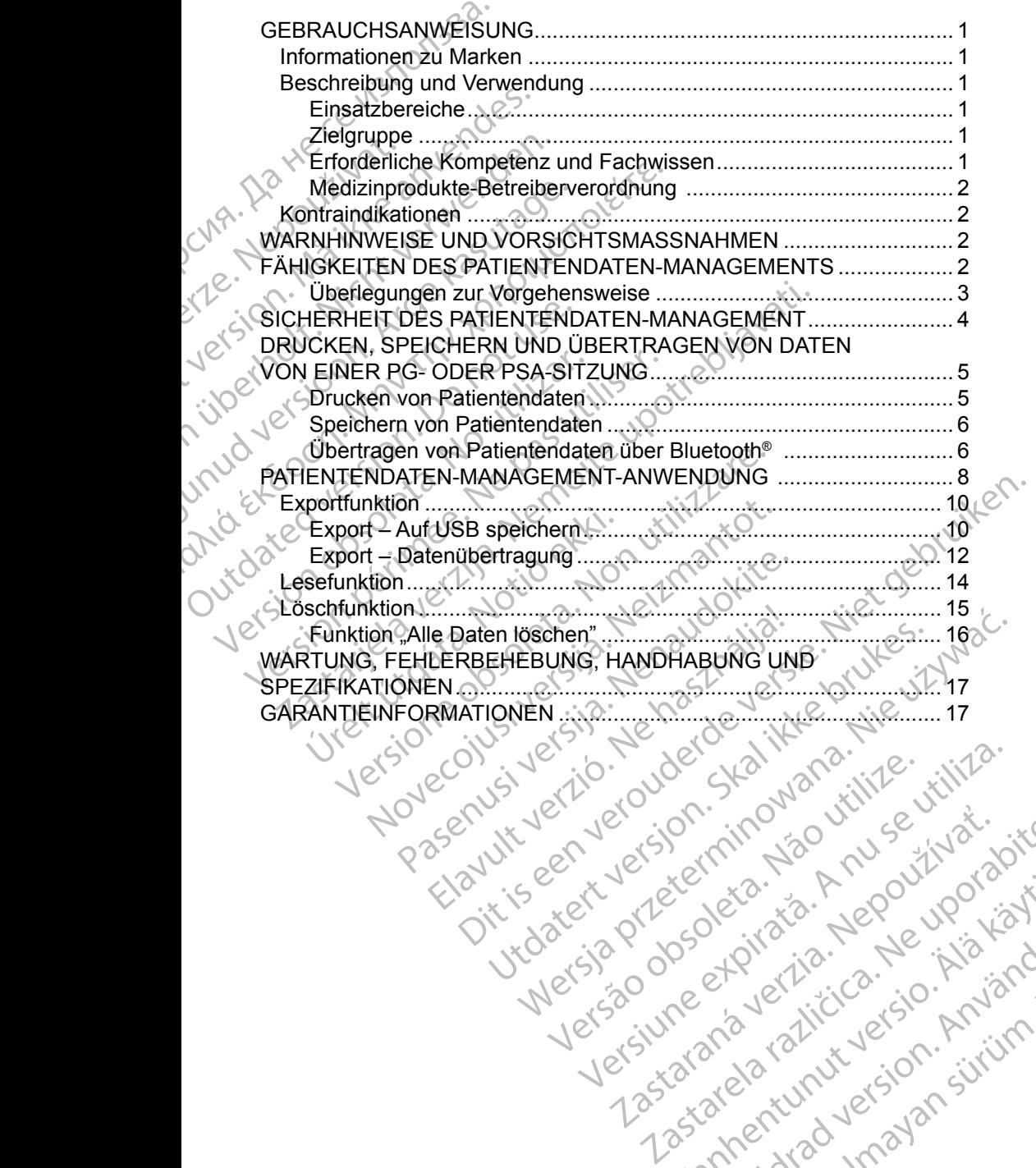

Versiune expirată. Negotitula.<br>A nu stripterinnovana vitiliza.<br>A nu stripterinnovana vitiliza.<br>A stripterinnovana provincia.<br>A nume expirată. Nu stripterinnovana.<br>A nume expirată. Nu stripterinnovana.

złośloń: informatikuszki Zastarela različica. Ne uporabite

Vanhentunut version Anvion.<br>Prophalanticia. Helä käytä.<br>Prophalanticia. Helä käytä.<br>Prophalantician. Anvion.<br>Starkentunut version. Anvion.<br>Starkentunut version. Anvion.

or siralia. Nerve i kjäldrad<br>etglerad version. Anjänd<br>anavärinituersion. Anjändra<br>anentunut version. Anjändrad<br>anentunut version. Anjüm.<br>anentunut version.

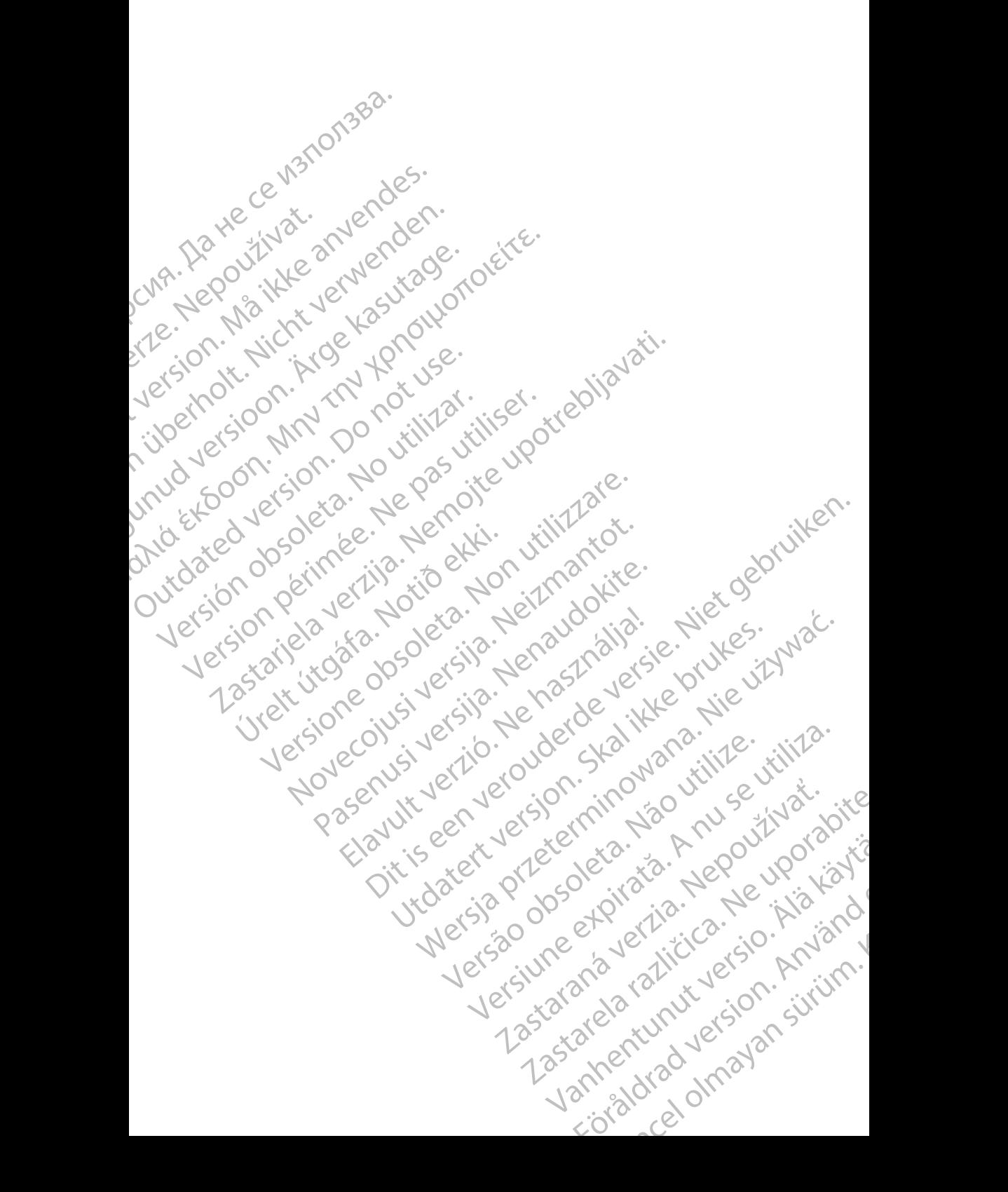

# <span id="page-4-0"></span>**GEBRAUCHSANWEISUNG**

# **Informationen zu Marken**

LATITUDE ist eine Marke der Boston Scientific Corporation oder ihrer Tochtergesellschaften.

Bluetooth® ist eine eingetragene Marke von Bluetooth SIG.

# **Beschreibung und Verwendung**

Patientendaten-Management ist eine Anwendung des LATITUDE™ Programmiersystems, Modell 3300, ein portables System zum Management von Herzrhythmus zur Verwendung mit Systemen von Boston Scientific, z. B. implantierbaren Aggregaten (PG) und Elektroden. THOTTITUDE ist eine Marke de<br>
Tochtergesellschaften.<br>
Bluetooth® ist eine eingetrage<br> **Beschreibung und**<br>
Patientendaten-Management<br>
Programmiersystems, Model<br>
von Herzrhythmus zur Verwe<br>
(2. B. implantierbaren Aggregi<br>
PI Beschreibun<br>
Patientendaten-Ma<br>
Programmiersyster<br>
von Herzrhythmus<br>
Z. B. implantierbare<br>
Z. Worden Maria<br>
Pinsatzbereiche Bluetooth® ist eine eingetragene I<br>
Beschreibung und Ver<br>
Patientendaten-Management ist<br>
Programmiersystems, Modell 330<br>
von Herzrhythmus zur Verwendu<br>
Z. B. implantierbaren Aggregaten<br>
PIINWEIS: Die in diesem Herzrhythmus Beschreibung und Verwenden<br>
Programmiersystems, Modell 3300<br>
von Herzrhythmus zur Verwendung<br>
Z. B. implantierbaren Aggregaten (F<br>
Verwendungszweck<br>
MINWEIS: Die in diesem Hand<br>
Darstellungszweck<br>
mit Ihren Bildschirt<br>
Ein Patientendaten-Management ist eine<br>
Programmiersystems, Modell 3300, e<br>
von Herzrhythmus zur Verwendung n<br>
2. B. implantierbaren Aggregaten (PC<br>
2. HINWEIS: Die in diesem Handt<br>
Darstellungszwecker<br>
mit Ihren Bildschime<br>
E

*HINWEIS: Die in diesem Handbuch verwendeten Bildschirmbilder dienen Darstellungszwecken und stimmen möglicherweise nicht exakt mit Ihren Bildschirmen überein.*

## **Einsatzbereiche**

Das LATITUDE Programmiersystem ist für die Verwendung in Krankenhausund klinischen Umgebungen für die Kommunikation mit implantierbaren Systemen von Boston Scientific bestimmt. Die verwendete Software steuert alle Kommunikationsfunktionen für das Aggregat. Ausführliche Anweisungen für die Softwareanwendung finden Sie in der Produktdokumentation, die dem abzufragenden Aggregat beigefügt ist. Beschreibung und Verwendung<br>
Programmiersystems, Modell 3300, ein portably<br>
Programmiersystems, Modell 3300, ein portably<br>
Von Herzmythmus zur Verwendung mit System<br>
12. B. implantierbaren Aggregaten (PG) und Ele<br>
12. HINW MINWEIS: Die in diesem Handb<br>Darstellungszwecker<br>mit Ihren Bildschirme<br>Einsatzbereiche<br>Das LATITUDE Programmiersystem<br>und Klinischen Umgebungen für die K<br>Systemen von Boston Scientific besti<br>alle Kommunikationsführktionen mit Ihren Bildschirmen<br>Einsatzbereiche<br>Das LATITUDE Programmiersystem is<br>und Klinischen Umgebungen für die Ro<br>Systemen von Boston Scientific bestim<br>alle Kommunikationsfünktionen für das<br>für die Softwareanwendung finden Sie Maria Maria Bildschirmen überein<br>
Insatzbereiche<br>
Insatzbereiche<br>
Subschirmen überein<br>
Subschirmen und Klinischen Umgebungen für die Kommunik<br>
Stemen von Boston Scientific bestimmt. Die<br>
Externen von Boston Scientific best implantierbaren Aggregaten (PG) und Elektroden.<br>
NWEIS: Die in diesem Handbuch verwendeten Bildscher<br>
Darstellungszwecken und stimmen möglicher<br>
mit Ihren Bildschirmen überein.<br>
21 ATITUDE Programmiersystem ist für die Ver Financial Scientific bestimmt<br>
Imunikationsfunktionen für das Ag<br>
oftwareanwendung finden Sie in<br>
Jenden Aggregat beigefügt ist<br> **ppe**<br>
grammiergerat Modell 3300 ist für<br>
Financial Scientification von Geräten und/o<br>
geverf VDE Programmiersystem ist für die Verwendunden Umgebüngen für die Kommunikation mit in der Kommunikation mit in der Kommunikationsfunktionen für das Aggregat. Ausführ<br>Wareanwendung finden Sie in der Produktdokt<br>den Aggrega Boston Scientific bestimmt. Die verwendete<br>
ationsfunktionen für das Aggregat. Ausführl<br>
Panwendung finden Sie in der Produktdoku<br>
Aggregat beigefügt ist<br>
Aggregat beigefügt ist<br>
Magregat Modell 3300 ist für medizinische F rent die Kommunikation mit implantierbaren<br>
Sientific bestimmt. Die verwendete Software steuert<br>
Ationen für das Aggregat. Ausführliche Anweisungen<br>
Modell 3300 ist für medizinische Fachkräfte vorgesehen,<br>
Modell 3300 ist

## **Zielgruppe**

Das Programmiergerät Modell 3300 ist für medizinische Fachkräfte vorgesehen, die in der Implantation von Geräten und/oder in der Durchführung von Nachsorgeverfahren geschult wurden oder darin erfahren sind. wendung finden Sie in der Produktdokum<br>gregat beigefügt ist.<br>Jerat Modell 3300 ist für medizinische Faction<br>von Geräten und/oder in der Durchfü<br>en geschult wurden oder darin erfahren si<br>ompetenz und Fachwissen<br>sen sich mit

## **Erforderliche Kompetenz und Fachwissen**

Die Benutzer müssen sich mit dem Verfahren der Elektrotherapie des Herzens sehr gut auskennen. Nur qualifizierte Fachärzte, die über das Spezialwissen verfügen, das für die ordnungsgemäße Verwendung des Geräts erforderlich ist, auf durfen das Verfahren anwenden.<br>Arztliche Überwachung dürfen das Verfahren anwenden. El Modell 3300 ist für medizirische Family verzichtet verzichtet der Durchfügeschult wurden oder darin erfahren sich mit dem Verfahren der Elektrothe<br>Spechult wurden oder darin erfahren sich mit dem Verfahren der Elektroth Version. Seraten und/oder in der Durchführung von Geraten und/oder in der Durchführung von Juli wurden oder darin erfahren sind.<br>
Nit wurden oder darin erfahren sind.<br>
Nit dem Verfahren der Elektrotherapie des Herzens<br>
ali d Fachwissen<br>
In Verfahren der Elektrotherapie des Herzens<br>
erte Fachärzte, die über das Spezialwissen<br>
mäße Verwendung des Geräts erforderlich ist<br>
ers darf nu Cunter konstanter ärztlicher<br>
Fahrend des Verfahrens muss der ahren der Elektrotherapie des Herzens<br>
Chärzte, die über das Speziatwissen<br>
Verwendung des Geräts erforderlich ist<br>
Zestarten Andre Frazilicher<br>
Le Verfahrensmuss der Patient<br>
El des Verfahrensmuss der Patient<br>
El mithilfe

### *Ärztliche Überwachung*

Das LATITUDE-Programmiersystem darf nur unter konstanter ärztlicher Überwachung bedient werden. Während des Verfahrens muss der Patient fortlaufend durch medizinisches Personal mithilfe eines Oberflächen-EKGs überwacht werden. Vanhentunut version sind Friendrad version. Andreas version. Güncel olmayan sürüm.

1

### <span id="page-5-0"></span>**Medizinprodukte-Betreiberverordnung**

Einige nationale Vorschriften schreiben vor, dass vom Benutzer, Hersteller oder einem Vertreter des Herstellers während der Installation Sicherheitstests am Gerät durchgeführt und dokumentiert werden. Zusätzlich kann erforderlich sein, dass der Hersteller oder ein Vertreter des Herstellers Schulungen zur ordnungsgemäßen Verwendung des Geräts und Zubehörs anbietet. Solten Sie die hationalen Volken Sie die hationalen Volken Sie die hationalen Volken Sie die hationalen Volken Sie sich bitte an den Kontraindikationen<br>
Kontraindikationen<br>
Das LATITUDE-Programmiel<br>
Vorgesehen, die nicht m

Sollten Sie die nationalen Vorschriften Ihres Landes nicht kennen, wenden Sie sich bitte an den nächsten Boston Scientific-Vertreter.

# **Kontraindikationen**

Das LATITUDE-Programmiersystem ist nicht für die Verwendung mit Aggregaten vorgesehen, die nicht mit dem Boston Scientific-Aggregat kompatibel sind.

Die Patientendaten-Management-Anwendung ist kontraindiziert für die Verwendung mit einem anderen Programmiersystem als dem Boston Scientific Modell 3300 LATITUDE™-Programmiersystem. **Kontraindikationen**<br>
Das LATITUDE-Programmiersystem ist nicht für die Verwendung mit Aggreg<br>
vorgesehen, die nicht mit dem Boston Scientific-Aggregat kompatibel sind.<br>
Die Patientendaten-Management-Anwendung ist kontrain Wenden Sie sich binden<br>
Kontraindika<br>
Das LATITUDE-Provengesehen, die nicht<br>
Die Patientendaten<br>
Verwendung mit eine Modell-8300 LATIT<br>
Michael Baby LATIT<br>
Michael Baby Latituden

Informationen zu den Kontraindikationen bezüglich der Verwendung mit speziellen Aggregat von Boston Scientific finden Sie in der Produktdokumentation, die dem jeweiligen Aggregat beigefügt ist. Sollten Sie die nationalen Vorsch<br>
wenden Sie sich bitte an den näc<br>
Kontraindikationen<br>
Das LATITUDE-Programmiersyst<br>
vorgesehen, die nicht mit dem Be<br>
Die Patientendaten Management<br>
Verwendung mit einem anderen I<br>
Model Wenden Sie sich bitte an den nachs<br>
Kontraindikationen<br>
Das LATITUDE-Programmiersyster<br>
vorgesehen, die nicht mit dem Bost<br>
Die Patientendaten-Management-A<br>
Verwendung mit einem anderen Pro<br>
Modell 3300 LATITUDE™-Program<br> **Kontraindikationen**<br>
Das LATITUDE-Programmiersystem ist nicht für<br>
vorgesehen, die nicht mit dem Boston Scientific<br>
Die Patientendaten-Management-Anwendung<br>
Model 3300 LATITUDE™-Programmiersystem<br>
Informationen zu den K Die Patientendaten-Management-Antwork<br>
Verwendung mit einem anderen Programm<br>
Modell 3300 LATITUDE™-Programm<br>
Informationen zu den Kontraindikation<br>
mit speziellen Aggregat von Boston S<br>
Produktdokumentation, die dem jewe Modell 3300 LATITUDE <sup>IM</sup>-Programmiersystem<br>
Informationen zu den Kontraindikationen bezümit<br>
Seziellen Aggregat von Boston Scientific<br>
Produktdokumentation, die dem jeweiligen Aggregat<br>
VARNHINWEISE UND VORSIC<br>
Informatio atientendaten-Management-Anwendung ist kontraindizierendung mit einem anderen Programmiersystem als dem<br>
IE3300 LATITUDE™-Programmiersystem.<br>
IE3300 LATITUDE™-Programmiersystem.<br>
nationen zu den Kontraindikationen bezugli

*LATITUDE-Programmiersystem, Modell 3300*.

# Informationen hierzu finden Sie in der *Gebrauchsanweisung für das* 82<br>
LATITUDE-Programmiersystem, Modell 3300<br>
FÄHIGKEITEN DES PATIENTENDATFN: 82<br>
MANAGEMENTS<br>
Die Patienten **FÄHIGKEITEN DES PATIENTENDATEN-MANAGEMENTS** WHINWEISE UND VORS<br>
ionen hierzu finden Sie in der Gel<br>
DE-Programmiersystem, Modell 3<br>
SKEITEN DES PATIEN<br>
SKEITEN DES PATIEN<br>
SKEITEN DES PATIEN INWEISE UND VORSICHTSMA<br>
INWEISE UND VORSICHTSMA<br>
Programmiersystem, Modell 3300<br>
Programmiersystem, Modell 3300<br>
EITEN DES PATIENTENDATEN<br>
EMENTS<br>
Production Management Anwendung des LATITU

Die Patientendaten-Management-Anwendung des LATITUDE-Programmiersystems bietet die Möglichkeit, zugehörige Daten während oder nach einer Implantation/Nachsorgesitzung zu drucken, speichern oder an einen Klinik-Computer zur Verarbeitung/Weiterleitung von Daten an externe einen Klinik-Computer zur Verarbeitung/Weiterleitung von Daten an externe Systeme (z. B. das LATITUDE-Link-System) zu übertragen (über Bluetooth oder USB-Stick). WEISE UND VORSICHTSMAS<br>
VEISE UND VORSICHTSMAS<br>
Frammiersystem, Modell 3300<br>
TENDES PATIENTENDATEN<br>
MENTS<br>
Aten-Management Anwendung des LATITUS<br>
Stems bietet die Möglichkeit, zugehörige Diantation/Nachsorgesitzung zu druc EN DES PATIENTENDATEN<br>
mmiersystem, Modell 3300.<br>
FN DES PATIENTENDATEN-<br>
NES PATIENTENDATEN-<br>
NES PATIENTENDATEN-<br>
Management-Anwendung des LATITUD<br>
ms bietet die Möglichkeit, zugehörige Dat<br>
tation/Nachsorgesitzung zu dr DES PATIENTENDATEN E UND VORSICHTSMASSNAHMEN SPATIENTENDATEN-2.<br>
SPATIENTENDATEN-2.<br>
Emente Anwendung des LATITUDE-3.<br>
die Möglichkeit, zugehörige Daten während oder<br>
Merarbeitung/Weiterfeitung von Daten an externe<br>
DE-Link-System:<br>
EP Patientendaten von der Festplat Versiding des LATITUDE-<br>
Versiding Daten während oder<br>
Versiding Versiding von Daten an externe<br>
Versiding Weiterfleitung von Daten an externe<br>
Versiding Versiding von Daten an externe<br>
Versiding von der Festplatte des<br>
Ve Weiterfeitung von Daten an externe<br>
Weiterfeitung von Daten an externe<br>
Leon) zu übertragen (über Bluetooth<br>
Leon) zu übertragen (über Bluetooth<br>
Staten von der Festplatte des Regions der Regions der Regions der Regions de

Das LATITUDE Programmiersystem:

- Exportiert gespeicherte Patientendaten von der Festplatte des Programmiergeräts auf eines der folgenden Medien:
	- USB-Stick
- Über die Bluetooth® Wireless-Technologie an einen anderen Computer (z. B. zur Verwendung mit dem LATITUDE-Link-System) Van der Festplatte des Vanheimer der Festplatte des Version. And<br>Medien. Använd einen anderen Computer Güncel olmayan sürüm.
- <span id="page-6-0"></span>• Speichert Patientendaten zum späteren Abruf auf der Festplatte des Programmiergeräts oder auf einem USB-Stick.
- Erstellt druckbare Berichte, die Details zu den Aggregatfunktionen, gespeicherten Patientendaten und Testergebnissen enthalten
- Es bietet die Möglichkeit, Patientendaten vor dem Exportieren auf einen USB-Stick zu verschlüsseln
- Es erstellt PDF-Berichte von gespeicherten Patientendaten und sichert die Berichte auf der Festplatte oder einem USB-Stick

### **Überlegungen zur Vorgehensweise**

• Speichern Sie vor dem Ausschalten alle Daten. Beim Ausschalten werden alle nicht gespeicherten Daten gelöscht. Wenn das System ausgeschaltet wird, werden alle Echtzeitdaten für Patienten und Aggregat aus dem Speicher des Programmiergeräts Modell 3300 entfernt. Auf der Festplatte<br>abgelegte Patientendaten bleiben erhalten. Die Patientendaten werden abgelegte Patientendaten bleiben erhalten. Die Patientendaten werden nur dann auf der Festplatte oder einem USB-Stick gespeichert, wenn der Benutzer die Patientendaten auswählt und explizit speichert. Speichern Sie Daten zu Patienten und Aggregat vor dem Ausschalten nach Bedarf auf der Festplatte oder einem USB-Stick. Sistem didentities de Moglichke<br>
USB-Stick zu verschlüster<br>
DSB-Stick zu verschlüster<br>
DSB-Stick zu verschlüster<br>
DEFTELER Berichte auf der Festpl<br>
UDEFTELER VORGER<br>
DEFTELER VORGER<br>
DEFTELER SIGNER SIGNER<br>
DEFTELER VORGER Berichte auf<br>
Uberlegungen zi<br>
2 Speichern Si<br>
alle nicht ges<br>
2 Caster des Abgelegte Pa<br>
2 Caster des Abgelegte Pa<br>
2 Caster des Abgelegte Pa<br>
3 Caster die Benutzer die Formation Contract version.<br>
For external der Festplatte<br>
Underlegungen zur Vorgehen<br>
Underlegungen zur Vorgehen<br>
2009 Speichern Sie vor dem Aus<br>
2009 Wird, werden alle Echtzeitd<br>
2009 Speicher des Programmier<br>
2009 Nour d Berichte auf der Festplatte och<br>
Uberlegungen zur Vorgehenst<br>
Weispeichern Sie vor dem Ausse<br>
alle nicht gespeicherten Date<br>
wird, werden alle Echtzeitdat<br>
Wird, werden alle Echtzeitdat<br>
Weispeicher des Programmierge<br>
abge Uberlegungen zur Vorgehensweiser<br>
alle nicht gespeicherten Daten<br>
wird, werden alle Echtzeitdater<br>
Speicher des Programmiergera<br>
Abgelegte Patientendaten bleib<br>
Als Routzer die Patientendaten au<br>
Sie Daten zu Patienten und Werlegungen zur Vorgehensweise<br>
Speichern Sie vor dem Ausschalten alle<br>
alle nicht gespeicherten Daten gelöscht.<br>
Speicher des Programmiergeräts Modell<br>
Speicher des Programmiergeräts Modell<br>
Speicher des Programmiergeräts Outdated version.<br>
Speicher des Programmiergera<br>
Current ann auf der Festplatte oder<br>
Current ann auf der Festplatte oder<br>
Sie Daten zu Patienten und Age<br>
Current der Festplatte oder einem L<br>
Current des Sie alle<br>
Gespeich wird, werden alle Echtzeitdaten für Patienten und Aggre<br>Speicher des Programmiergeräts Modell 3300 entfernt.<br>abgelegte Patientendaten bleiben erhalten. Die Patiente<br>nur dann auf der Festplatte oder einem USB-Stick gesp<br>Ben

• Stellen Sie sicher, dass Sie alle Aggregatdaten auf einem USB-Stick gespeichert haben, bevor Sie ein LATITUDE-Programmiersystem an Boston Scientific einschicken, da alle Aggregat- und Patientendaten vom LATITUDE-Programmiersystem gelöscht werden, wenn es zur Wartung eingeschickt wird. Verschieden einem verschieden Patientendaten auswählt und Aggregat von auf der Festplatte oder einem USB-Stick<br>
Stellen Sie sicher, dass Sie alle Aggregat von auf der Festplatte oder einem USB-Stick<br>
gespeichert haben, bev

Auf dem LATITUDE-Programmiersystem können maximal 400 verschiedene Patientendatensätze gespeichert werden. Wenn ein Aggregat abgefragt wird, überprüft das Programmiergerät Modell 3300, ob für das Aggregat bereits ein Datensatz besteht oder ob ein neuer Datensatz vom Benutzer angefordert wurde. Wenn ein neuer Datensatz erforderlich ist und bereits 400 Datensätze im LATITUDE-Programmiersystem gespeichert sind, wird der älteste Datensatz automatisch gelöscht, um Platz für den neuen Patientendatensatz zu schaffen. Speichert haben, bevor Sie ein Loston Scientific einschicken, da all<br>
NTITUDE-Programmiersystem gel<br>
NTITUDE-Programmiersystem gel<br>
ngeschickt wird:<br>
International Construction<br>
Special Material (Scientification)<br>
Special er Festplatte oder einem USB-Stick.<br>
In Sie sicher, dass Sie alle Aggregatdaten auf<br>
eichert haben, bevor Sie ein LATITUDE-Program<br>
WDE-Programmiersystem gelöscht werden, w<br>
schickt wird.<br>
Em LATITUDE-Programmiersystem kön ert haben, bevor Sie ein LATITUDE-Program<br>cientific einschicken, da alle Aggregat- und<br>E-Programmiersystem gelöscht werden, wickt wird.<br>LATITUDE-Programmiersystem können ma<br>dene Patientendatensätze gespeichert werd<br>t wird, Programmiersystem gelöscht werden, wer<br>
Le vird.<br>
Vird.<br>
PITUDE-Programmiersystem können max<br>
e Patientendatensätze gespeichert werde<br>
Fra, überprüft das Programmiergerät Mode<br>
Fra, überprüft das Programmiergerät Mode<br>
Fra UDE-Programmiersystem können maxatientendatensätze gespeichert werde<br>überprüft das Programmiergerät Mode<br>is ein Datensatz besteht oder ob ein ne<br>ordert wurde. Wenn ein neuer Datens<br>Datensätze im LATITUDE-Programm<br>Iteste Da dass Sie alle Aggregatdaten auf einem USB-Stick<br>
, bevor Sie ein LATITUDE-Programmiersystem an<br>
inschicken, da alle Aggregat- und Patientendaten vom<br>
miniersystem gelöscht werden. Wenn es zur Wartung<br>
E-Programmiersystem k Programmiersystem können maximal 400<br>
Endatensätze gespeichert werden. Wenn ein Aggregat<br>
rüft das Programmiergerät Modell 3300, ob für das<br>
Datensatz besteht oder ob ein neuer Datensatz vom<br>
wurde. Wenn ein neuer Datensat LATITUDE-Programmiersystem gespeichert<br>
z automatisch gelöscht, um Platz für den<br>
schaffen.<br>
t die beste Vorgehensweise, nur die Norden.<br>
halten und den Speicherplatz zu optimieren.<br>
Sie Orgehensweise, nur die Norden.<br>
Sie

Die selektive Speicheroption ist die beste Vorgehensweise, nur die gewünschten Datensätze zu erhalten und den Speicherplatz zu option verwendet zur prinzipalität zur prinzipalität zur prinzipalität zur prinzipalität zur pr gewünschten Datensätze zu erhalten und den Speicherplatz zu optimieren.<br>Dit daten speicherplatz zu optimieren.<br>Die 1530 optimieren. Varhenturut Jersio Anjand affen. Or a starehensweise, hur die Nationale različica. Nepoužívať. Nepoužívať. Nepoužívať. Nepoužívať. Nepoužívať. Nepoužívať. Nepoužívať. Nepoužívať. Nepoužívať. Nepoužívať. Nepoužívať. Nepoužívať. Nepoužívať. Nepoužíva deen Speicherplatz zu optimieren. Speicherplatz zuoptimieren

or siralia. Nerve i kjäldrad<br>etglerad version. Anjänd<br>anavärinituersion. Anjändra<br>anentunut version. Anjändrad<br>anentunut version. Anjüm.<br>anentunut version.

# <span id="page-7-0"></span>**SICHERHEIT DES PATIENTENDATEN-MANAGEMENT**

Alle Patientendaten auf der Festplatte des Programmiergeräts Modell 3300 sind verschlüsselt. Die Zeitspanne für die Patientendaten auf dem Programmiergerät gespeichert werden können, ist begrenzt. Das Programmiergerät begrenzt die auf der Festplatte gespeicherten Patientendaten, indem sie automatisch nach 14 Tagen gelöscht werdenª. Diese Prüfung der Patientendaten wird beim Einschalten des Programmiergeräts durchgeführt, jedoch nur einmal am Tag. Wenn Patientendaten vom Programmiergerät entfernt werden, sind sie vollständig gelöscht und können nicht mehr wiederhergestellt werden. verschlüsselt. Die Zeitspanne<br>gespeichert werden können,<br>die auf der Festplatte gespei<br>nach 14 Tagen gelöscht werd<br>beim Einschalten des Progra<br>Tag. Wenn Patientendaten von Vollständig gelöscht und können<br>HINWEIS: Der Benut

*HINWEIS: Der Benutzer wird über den Löschvorgang nicht benachrichtigt.*

Stellen Sie nur eine Verbindung zu bekannten Bluetooth®-Geräten her, da die Patientendaten an ungeeignete Drucker oder Geräte weitergeleitet werden könnten, wenn die Anleitung nicht befolgt wird. Löschen Sie alle Patientendaten, bevor Sie das Programmiergerät Modell 3300 transportieren, oder jederzeit, wenn das Programmiergerät nicht mehr direkt von der Klinik kontrolliert wird. rag. wenn Patiente<br>
vollständig gelösch<br>
HINWEIS: De<br>
Stellen Sie nur eine<br>
Patientendaten an<br>
könnten, wenn die<br>
bevor Sie das Program<br>
HINWEIS: All<br>
HINWEIS: All<br>
C For Formation 1999<br>
John Einschalten des Programmi<br>
Tag. Wenn Patientendaten vom F<br>
vollständig gelöscht und können<br>
HINWEIS: Der Benutzer wir<br>
Stellen Sie nur eine Verbindung z<br>
Patientendaten an ungeeignete L<br>
Könnten, w The Version of the Contract of the Signal Stellen Sie nur eine Verbindung zu<br>
Patientendaten an ungeeignete Druck<br>
Stellen Sie nur eine Verbindung zu<br>
Patientendaten an ungeeignete Druck<br>
Könnten, wenn die Anleitung nicht HINWEIS: Der Benutzer wird ut<br>
Stellen Sie nur eine Verbindung zu bezeichnet Patientendaten an ungeeignete Druck<br>
Könnten, wenn die Anleitung nicht be<br>
bevor Sie das Programmiergerät Moc<br>
Wenn das Programmiergerät nicht me Vollstandig geloschi und konnen nicht mehr wird<br>
HINWEIS: Der Benutzer wird über den Lotten<br>
Patientendaten an ungeeignete Drucker oder C<br>
könnten, wenn die Anleitung richt befolgt wird.<br>
bevor Sie das Programmiergerät Mo

*HINWEIS: Alle Patientendaten werden mit Advanced Encryption Standards (AES) verschlüsselt. Die Festplatte des Programmiergeräts nutzt den Code* AES-256 *und USB-Anschlüsse nutzen bei Auswahl durch den Benutzer den Code* AES-128*.* bevor Sie das Programmiergerät Moc<br>
wenn das Programmiergerät nicht me WINWEIS: Alle Patientendaten werden m en, wenn die Anleitung nicht befolgt wird. Löschen Sie als Programmiergerät Mödell 3300 transportiéren, das Programmiergerät nicht mehr direkt von der Klinik k<br>
MWEIS: Alle Patientendaten werden mit Advanced En.<br>
2.5 M/AES Ursu: notehija. Notið í herbi vitilfarinn 1964. Notabari vitilfarinn 1964. Notabari vitilfarinn 1964. Notabari<br>Ursidon pen vertile i ja Hon variatie.<br>Ursidon egn variatie til eraudoblie.<br>Ursidone overlije i deraudoblie.<br>Ur Versione illustration del de Versione de Version de Version<br>le distribución de Versione de Versione<br>distribución de Versione de Versione<br>le distribución de Versione de Versione

Novechusi verzija. Nehodická kalikuska započiteľná kalikuská kalikuská kalikuská kalikuská kalikuská kalikuská<br>Pelantokia. Noveca. Nehodická kalikuská kalikuská kalikuská kalikuská kalikuská kalikuská kalikuská kalikuská<br>P

Pasenut vertide de Station of

Elauti verzió. Ne használja:<br>Peopsi verzió. Ne használja:<br>Peopsi verzió. Ne használja:<br>Peopsi verzió. Ne használja:<br>Seguit: verzi verzión. Napys.<br>Seguit: verzi verzión. Napys.

Dit is are et versien in daargutike en vir de versier in de versier in de versier in de versier in de versier i<br>aligne versier de versier is een versier van de versier van de versier van de versier van de versier van de ve

Nersija Alexandrija, Alexandrija, Alexandrija, Alexandrija, Alexandrija, Alexandrija, Alexandrija, Alexandrija<br>Serija Alexandrija, Nikle viriliza,<br>Jerija Alexandrija, Nikle viriliza,<br>Serija Predsjon, Nikla viriliza, Nikle

Utdatert version. Skal ikke brukes.<br>Skylersion. Nerostater version.<br>Skylersion. Skal ikke brukes.<br>Skylersion. Skal ikke brukes.<br>Skalersion. Skal ikke brukes.<br>Skalersion. Skal ikke brukes.

Versão obsolutiva. Não vitilize.<br>Sen version. Não vitilize.<br>Sen version. Não vitilize.<br>Sen versão de vitiliza. Não vitilize.<br>Net são dos expirativa. Não vitiliza.<br>Net são de expirativa. Não

a. Wenn das Programmiergerät ausgeschaltet ist, können Patientendaten nicht gelöscht werden. Wenn das Programmiergerät nach Ablauf der 14-Tage-Frist nicht eingeschaltet wird, werden die Daten beim nächsten Einschalten des Programmiergeräts gelöscht. halter ist. Können Patlemendalen nicht Gelöscht Kännen Patlemendalen nicht Gelöscht Kännen<br>Patler ist. A nu se utiliza. A nu se utiliza.<br>Sistema patler ist. A nu se utiliza.<br>Patler ist. Können Patlemendalen nicht Gelöscht 21 Sion. info uporable with a rate of the time of the time of the star of the star of the star of the star of the star of the star of the star of the star of the star of the star of the star of the star of the star of the Yes etata. Hepouvoita käytä.<br>DSO etata. Nepublicista käytä.<br>Nepublicista käytä.<br>Annen Patientendaten nicht gelöscht werden.<br>Annen Patientendaten nicht gelöscht werden.<br>Men galdischt. Print in 12 in 12 in 12 in 12 in 12 in 12 in 12 in 12 in 12 in 12 in 12 in 12 in 12 in 12 in 12 in 12 in 12 in<br>Prist night eingeschaltet wird, werden<br>Frigeräts gelöscht,<br>COMPORT Güncel olmayın sürüm.

# <span id="page-8-0"></span>**DRUCKEN, SPEICHERN UND ÜBERTRAGEN VON DATEN VON EINER PG- ODER PSA-SITZUNG**

In diesem Abschnitt wird erläutert, wie Patientendaten im Rahmen einer PG- oder PSA-Sitzung gedruckt, gespeichert und übertragen werden können.

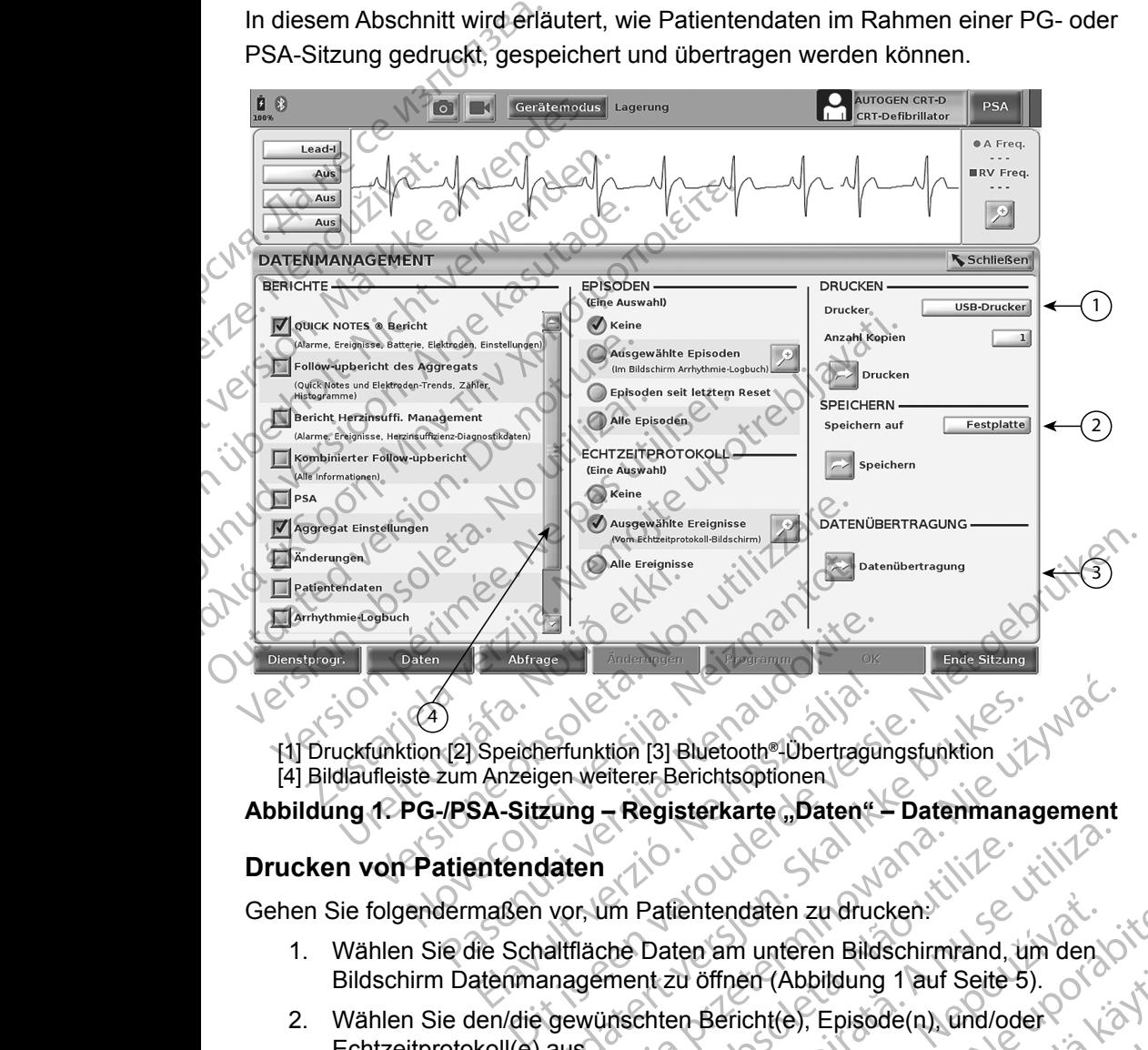

[1] Druckfunktion [2] Speicherfunktion [3] Bluetooth®-Übertragungsfunktion [4] Bildlaufleiste zum Anzeigen weiterer Berichtsoptionen Speicherfunktion [3] Bluetooth<sup>e</sup> Übertragu<br>
Anzeigen weiterer Berichtsoptionen<br>
SA-Sitzung – Registerkarte "Daten"<br>
Intendaten<br>
maßen vor, um Patientendaten zu druck<br>
lie Schaltfläche Daten am unteren Bild<br>
atenmanagement

### Abbildung 1. PG-/PSA-Sitzung – Registerkarte "Daten" – Datenmanagement

### **Drucken von Patientendaten**

Gehen Sie folgendermaßen vor, um Patientendaten zu drucken:

- <span id="page-8-1"></span>1. Wählen Sie die Schaltfläche Daten am unteren Bildschirmrand, um den Sildschirm Datenmanagement zu öffnen (Abbildung 1 auf Seite 5).<br>2. Wählen Sie den/die gewünschten Bericht(e), Episode(n), medical Schalten Echtzeitprot Bildschirm Datenmanagement zu öffnen (Abbildung 1 auf Seite 5). Erfunktion [3] Bluetooth<sup>e1</sup> Übertragungsfunktion<br>
Jacques verterer Berichtsoptionen<br>
Varian – Registerkarte "Daten" – Datenmanagement<br>
Jacques Contragues. Nie używać.<br>
Material is the University of the Contragues of the C m Patientendaten zu drucken.<br>
The Daten am unteren Bildschirmrand, um den<br>
versite behalften (Abbildung 1 auf Seite 5).<br>
Inschten Bericht(e), Episode(n), und/oder<br>
Inte Druckerquelle aus, indem Sie auf die Regende in Abbil Entendaten zu drucken:<br>
Zen am unteren Bildschirmrand, um den Chieffren (Abbildung 1 auf Seite 5).<br>
En Bericht(e), Episode(n), und/oder<br>
Chieffren Rabbildung 1 auf Seite 5).<br>
Chucken, um die Patientendaten.<br>
Drucken, um di
- 2. Wählen Sie den/die gewünschten Bericht(e), Episode(n), und/oder Echtzeitprotokoll(e) aus. Br (Abbildung 1 auf Seite 5).<br>
Cht(e), Episode(n), und/oder<br>
Under Sie auf die Ration Sie auf die Ration Sie auf die Ration Sie auf die Ration (1)<br>
en, um die Patientendaten.<br>
Alan Karl Martin Sie auf Seite 5).<br>
Alan Karl
- 3. Wählen Sie die gewünschte Druckerquelle aus, indem Sie auf die Druckerleiste klicken (siehe Legende in Abbildung 1 auf Seite 5). Expression. Links and the particular version.
- 4. Klicken Sie auf die Schaltfläche Drucken, um die Patientendaten zu drucken. Zatatur unur- daten. Anvan

### <span id="page-9-0"></span>**Speichern von Patientendaten**

Gehen Sie folgendermaßen vor, um die Patientendaten auf der Festplatte des Programmiergeräts oder auf einem USB-Stick zu speichern:

- 1. Wählen Sie die Schaltfläche Daten am unteren Bildschirmrand, um den Bildschirm Datenmanagement zu öffnen ([Abbildung 1 auf Seite](#page-8-1) 5).
- 2. Wählen Sie den/die gewünschten Bericht(e), Episode(n), oder Echtzeitprotokoll(e) aus.
- 3. Wählen Sie die gewünschte Quelle aus, indem Sie auf die Leiste Festplatte klicken und die Option Festplatte oder USB wählen.
- *HINWEIS: Zum Speichern auf einem USB-Stick sicherstellen, dass am USB-Anschluss des Programmiergeräts ein USB-Stick eingesteckt ist, und dann "Speichern" drücken.* Theyranmergerats oder auf<br>
1. Wählen Sie die Scha<br>
Bildschirm Datenmar<br>
2. Wählen Sie den/die (Echtzeitprotokoll(e)<br>
3. Wählen Sie die gewichten<br>
1. Wählen Sie die gewichten<br>
1. Wählen Sie die gewichten<br>
1. Wählen Sie die
	- Klicken Sie auf die Schaltfläche "Speichern", um die Patientendaten zu speichern.
	- *HINWEIS: Die selektive Speicheroption ist die beste Vorgehensweise, nur die gewünschten Datensätze zu erhalten und den Speicherplatz zu optimieren.* 3. Wählen Sie<br>
	Festplatte!<br>
	HINWEIS:<br>
	2. A. Klicken Sie<br>
	2. Zu speiche<br>
	2. HINWEIS: Die 2. Wählen Sie den/die gewünschen Bauer ist wie der gewünschen Manufalter (\* 1990)<br>
	1. Mählen Sie die gewünschen Manufalter verschieden Western (\* 1990)<br>
	1. Münichten Sie auf die Schalter versionen Bauer die gewünschten Sie 3. Wählen Sie die gewünschtte Festplatte klicken und die China USB-Anschreibung der Werstellung und USB-Anschreibung und Die Schalttlichen Zur Speichern.<br>1999 – Minimizus Die Selektive Speichern.<br>1999 – Minimizus Die Selek HINWEIS: Zum Speichern and USB-Anschlung<br>
	A. Klicken Sie auf die Schaltflächen<br>
	2018 - A. Klicken Sie auf die Schaltflächen<br>
	2018 - Versionen Maria (1919)<br>
	2019 - A. Wellistern Speichern (1919)<br>
	2019 - Alexander Speichern Eu speichern.<br>
	Le Sous-Sieur die gewünschten Dat<br>
	Die Selektive Speichern.<br>
	Die Zeitspanne für die Programmiergerät gewünschten Dat<br>
	Die Zeitspanne für die Programmiergerät gewünschen Patien<br>
	Das Programmierger gespeichert

*HINWEIS: Die Zeitspanne für die Patientendaten auf der Festplatte des Programmiergerät gespeichert werden können, ist begrenzt. Das Programmiergerät begrenzt die auf der Festplatte gespeicherten Patientendaten, indem sie automatisch nach 14 Tagen gelöscht werden.* HINWEIS: Zum Speichern auf einer Allien (MR)<br>
HINWEIS: Zum Speichern auf einem<br>
eingesteckt ist, und dann "<br>
(A. Klicken Sie auf die Schaltfläche "Speic<br>
zu speichern.<br>
(A. Klicken Sie auf die Schaltfläche "Speic<br>
zu spei

*HINWEIS: Patientendaten können während des Tages gespeichert werden. Berichte und Echtzeitprotokolle werden separat gespeichert und zu den vorhandenen gespeicherten Berichten und Echtzeitprotokollen hinzugefügt. Bei mehreren Speichervorgängen der Programmierungs- und Parametereinstellungen werden die aktuell gespeicherten Versionen ersetzt. Nur die zuletzt gespeicherten Programmierund Parametereinstellungen werden beibehalten.* HINWEIS: Die selektive Speicher<br>
die gewünschten Date<br>
zu optimieren.<br>
Zu optimieren.<br>
Zu optimieren.<br>
Die Zeitspanne für die<br>
Programmiergerät ges<br>
Das Programmiergerät<br>
Sespeicherten Patient.<br>
MINWEIS: Patientendaten kön HINWEIS: Die selektive Speicheroption ist<br>
die gewünschten Datensätze<br>
zu optimieren.<br>
Programmiergerät gespeicher<br>
Das Programmiergerät begrenzen.<br>
Ses Programmiergerät begrenzen.<br>
HINWEIS: Patientendaten können währe<br>
we Klicken Sie auf die Schaltfläche "Speichern", um die F<br>
zu speichern.<br>
WWEIS: Die selektive Speicheroption ist die beste Vori<br>
die gewünschten Datensätze zu erhalten und<br>
Zu optimieren.<br>
NWEIS: Die Zeitspanne für die Patie Gespeicherten Patienten<br>
14 Tagen gelöscht werde<br>
VEIS: Patientendaten können werden.<br>
Berichte und Echtzeitpreister und Echtzeitpreister und Echtzeitpreister Parametereinstellungen versionen ersetzt. Nur die und Parameter S: Die Zeitspanne für die Pallentendaten auf Programmiergerät gespeichert werden können während des Tagen gelöscht werden.<br>
S: Patientendaten können während des Tagen gelöscht werden.<br>
S: Patientendaten können während des Susan registrikte beginnte der alle der alle der alle der alle der alle der alle der alle technische Gespeichert und Zu den vorhandenen ges<br>Berichte und Zu den vorhandenen ges<br>Berichten und Echtzeitprotokolle werden.<br>Beric atientendaten können während des Tages<br>erden. Berichte und Echtzeitprotokolle we<br>espeichert und zu den vorhandenen gesperichten und Echtzeitprotokollen hinzugeft<br>ehreren Speichervorgängen der Program<br>arametereinstellungen en: Benche und Echtzeitprotokolle weichert und zu den vorhandenen gesp<br>eichert und Echtzeitprotokollen hinzugef<br>eren Speichervorgängen der Program<br>metereinstellungen werden die aktuell<br>onen ersetzt. Nur die zuletzt gespeic Frammiergeräf begrenzt die auf der Festplatte<br>
Stammiergeräf begrenzt die auf der Festplatte<br>
herten Patientendaten, indem sie automatisch nach<br>
In gelöscht werden.<br>
Indaten können während des Tages gespeichert<br>
Berichte u Final is a matter of the matter of the threatened transferred transferred transferred transferred transferred transferred transferred transferred transferred transferred transferred transferred transferred transferred tran

### **Übertragen von Patientendaten über Bluetooth®**

Patientendaten (für ausgewählte oder alle Patienten) können über Bluetooth*®* auf einen anderen Computer übertragen werden, wo die Daten dann angezeigt, gespeichert, per E-Mail verschickt oder an eine elektronische Krankenakte angehängt werden können (zum Beispiel zur Nutzung mit dem LATITUDE-Link-System). Entique de la difference de la difference de la difference de la difference de la difference de la difference de la difference de la difference de la difference de la difference de la difference de la difference de la diff Ie Patienten, können über Bluetoother<br>
Werden, wo die Daten dann<br>
chickt oder an eine elektronische<br>
(zum Beispiel zur Nutzung mit dem<br>
chickt oder an eine elektronische<br>
(zum Beispiel zur Nutzung mit dem<br>
chicktivität, Mo Beispiel zur Nützung mit dem<br>Beispiel zur Nützung mit dem<br>And Konfiguration von Bluetooth<br>Inveisung zu LATITUDE Reine elektronische<br>El zur Nutzung mit dem

**HINWEIS:** Informationen zur Einrichtung und Konfiguration von Bluetooth finden Sie in der Gebrauchsanweisung zu LATITUDE-<br>Netzwerken und Konnektivität, Modell 3294, *finden Sie in der Gebrauchsanweisung zu LATITUDE-Netzwerken und Konnektivität, Modell 3294*. Spic. Zamazzang Am den<br>H Konfiguration von Bluetooth.<br>Isung Zu LATITUDE: ANVänd Bluetooth.<br>Odell 3294. March 2016. Ann and Ministers.<br>2018. Använd den Ministers. Använd Andreas.

- 1. Wählen Sie die Schaltfläche Daten am unteren Bildschirmrand, um den Bildschirm Datenmanagement zu öffnen ([Abbildung 1 auf Seite](#page-8-1) 5).
- <span id="page-10-0"></span>2. Wählen Sie die Schaltfläche Datenübertragung aus [\(Abbildung 1 auf Seite](#page-8-1) 5).
- 3. Klicken Sie auf die Leiste des empfangenden Computers, um den empfangenden Computer auszuwählen, wie in [Abbildung 2 auf](#page-10-0)  Seite 7 dargestellt. Klicken Sie dann auf die Schaltfläche Weiter, um mit der Übertragung der Patientendaten zu beginnen. (Abbildung 1 auf Seit)<br>
3. Klicken Sie auf die Lempfangenden Com<br>
Seite 7 dargestellt. I<br>
um mit der Übertragt<br>
4. Die Fortschrittsleiste<br>
(Abbildung 3 auf Seit)<br>
5. Wenn der PC die Übertragt<br>
1. HINWEIS: Der Stan<br>
2. Comm
	- 4. Die Fortschrittsleiste für die Übertragung wird angezeigt (Abbildung 3 auf Seite 8).
	- 5. Wenn der PC die Übertragung autorisiert, wird im PC-Dialog der Speicherort für die übertragenen Daten angezeigt.
		- *HINWEIS: Der Standard-Speicherort auf einem Windows-PC ist Eigene Dokumente/Bluetooth Exchange*
	- eine Bestätigungsmeldung an.

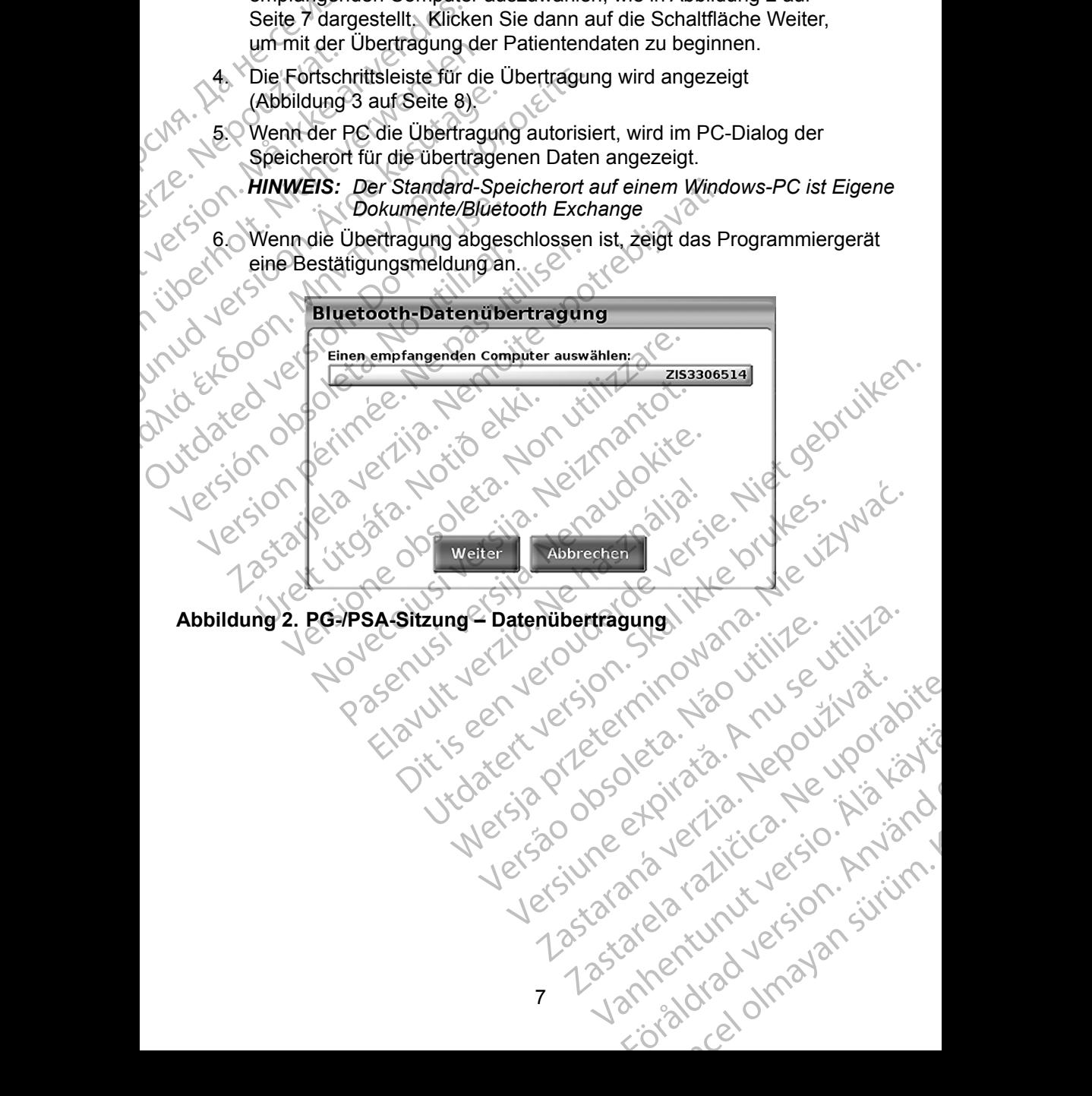

<span id="page-11-0"></span>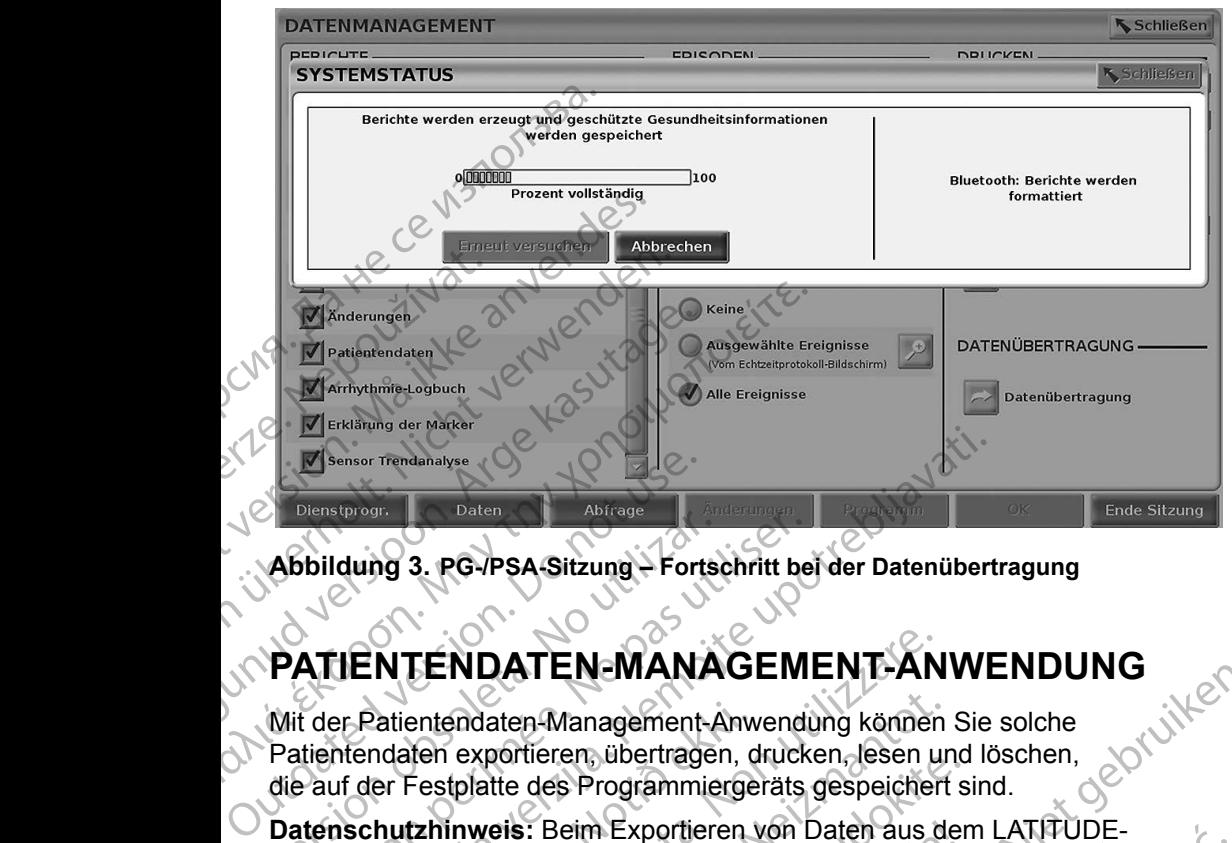

<span id="page-11-1"></span>**Abbildung 3. PG-/PSA-Sitzung – Fortschritt bei der Datenübertragung**

# **PATIENTENDATEN-MANAGEMENT-ANWENDUNG**<br>Mit der Patientendaten-Management Annual States (States 1997)<br>Ref:

Mit der Patientendaten-Management-Anwendung können Sie solche Patientendaten exportieren, übertragen, drucken, lesen und löschen, die auf der Festplatte des Programmiergeräts gespeichert sind. Abbildung 3. PG-PSA-Sitzung – Fortschiedlich<br>
PATIENTENDATEN-MANA<br>
Mit der Patientendaten-Management-A<br>
Patientendaten exportieren, übertrager<br>
die auf der Festplatte des Programmie<br>
Datenschutzhinweis: Beim Exportiere

**Datenschutzhinweis:** Beim Exportieren von Daten aus dem LATITUDE-Programmiersystem obliegt Ihnen die Verantwortung für den Schutz und die Sicherheit der betreffenden Daten. Das Drucken, Speichern, Übertragen, Lesen und Löschen von Patientendaten muss in Übereinstimmung mit den einschlägigen Gesetzen zum Schutz personenbezogener Daten erfolgen. Es wird empfohlen, die verfügbaren Methoden für ein sicheres Exportieren einzusetzen. Version période de Schermer Speichern<br>
Version période de Patientendaten-Management-Anwend<br>
Version période de Patientendaten-Management-Anwend<br>
Version période des Programmiergeräts<br>
Version période des Programmiergeräts<br> Enner Trendahalyse Staten Holidage Abitage Abitage Abitage Abitage Abitage Abitage Abitage Abitage Abitage Abitage Abitage Abitage Abitage Abitage Abitage Abitage Abitage Abitage Abitage Abitage Abitage Abitage Abitage Abi Patientendaten-Management-Anw<br>
ndaten exportieren, übertragen, d<br>
ler Festplatte des Programmierge<br> **hutzhinweis:** Beim Exportieren<br>
rogrammiersystem obliegt Ihnen<br>
chutz und die Sicherheit der betre<br>
peichern, Übertragen, TENDATEN-MANAGEMENT-AN<br>entendaten-Management-Anwendung können<br>den exportieren übertragen, drucken, lesen u<br>Festplatte des Programmiergeräts gespeicher<br>tzhinweis: Beim Exportieren von Daten aus d<br>rammiersystem obliegt Ihnen andaten-Management-Anwendung können<br>
exportieren, übertragen, drucken, lesen ur<br>
tplatte des Programmiergeräts gespeicher<br>
inweis: Beim Exportieren von Daten aus de<br>
miersystem obliegt Ihnen die Verantwortun<br>
und die Siche partiert, abendagen, underen, essen und<br>atte des Programmiergeräts gespeichert s<br>reis: Beim Exportieren von Daten aus der<br>ersystem obliegt Ihnen die Verantwortung<br>die Sicherheit der betreffenden Daten. Daten<br>Dibertragen, L EN-INANAGEMENT-ANWENDUNG<br>
Management-Anwendung können Sie solche<br>
een übertragen, drucken, lesen und löschen,<br>
s Programmiergeräts gespeichert sind.<br>
eim Exportieren von Daten aus dem LATITUDE-<br>
em obliegt Ihnen die Verant Experience von Daten aus dem LANTUDE-<br>
obliegt Ihnen die Verantwortung für den<br>
Erheit der betreffenden Daten. Das Drucken,<br>
Skal ikke brukes. Skal ikke brukes.<br>
Magnet Daten erfolgen. Es wird empfohlen, die<br>
oder Daten er

Wählen Sie auf dem Hauptbildschirm die Schaltfläche Patientendaten<br>Management, um auf diese Anwendung zuzugreifen Management, um auf diese Anwendung zuzugreifen. Blastareantunut versio. Anvariatie Wersätzen. Harrendgen. Harristanen einzusetzen.<br>
Irm die Schaltfläche Patientendaten. 1112.<br>
Indung zuzugreifen II. 120 Nu se utiliza.<br>
1213. 1213. 1213. 1213. 1213. 1213. 1213. 1213. 1213. 1213. 1213. 1213. 1213. 1213. 12 Behaltfläche Ratientendaten 2 istuaraná zastaraná verzi zászlóvána verzi zászlóvána verzi zászlóvána verzi zás<br>2010 bendetta verzi zászlóvána verzi zászlóvána verzi zászlóvána verzi zászlóvána verzi zászlóvána verzi zászl<br> Zastarela različica. Ne uporabite

Vanhentunut version Anvion.<br>Prophalanticia. Helä käytä.<br>Prophalanticia. Helä käytä.<br>Prophalantician. Anvion.<br>Starkentunut version. Anvion.<br>Starkentunut version. Anvion.

or siralia. Nerve i kjäldrad<br>etglerad version. Anjänd<br>anavärinituersion. Anjändra<br>anentunut version. Anjändrad<br>anentunut version. Anjüm.<br>anentunut version.

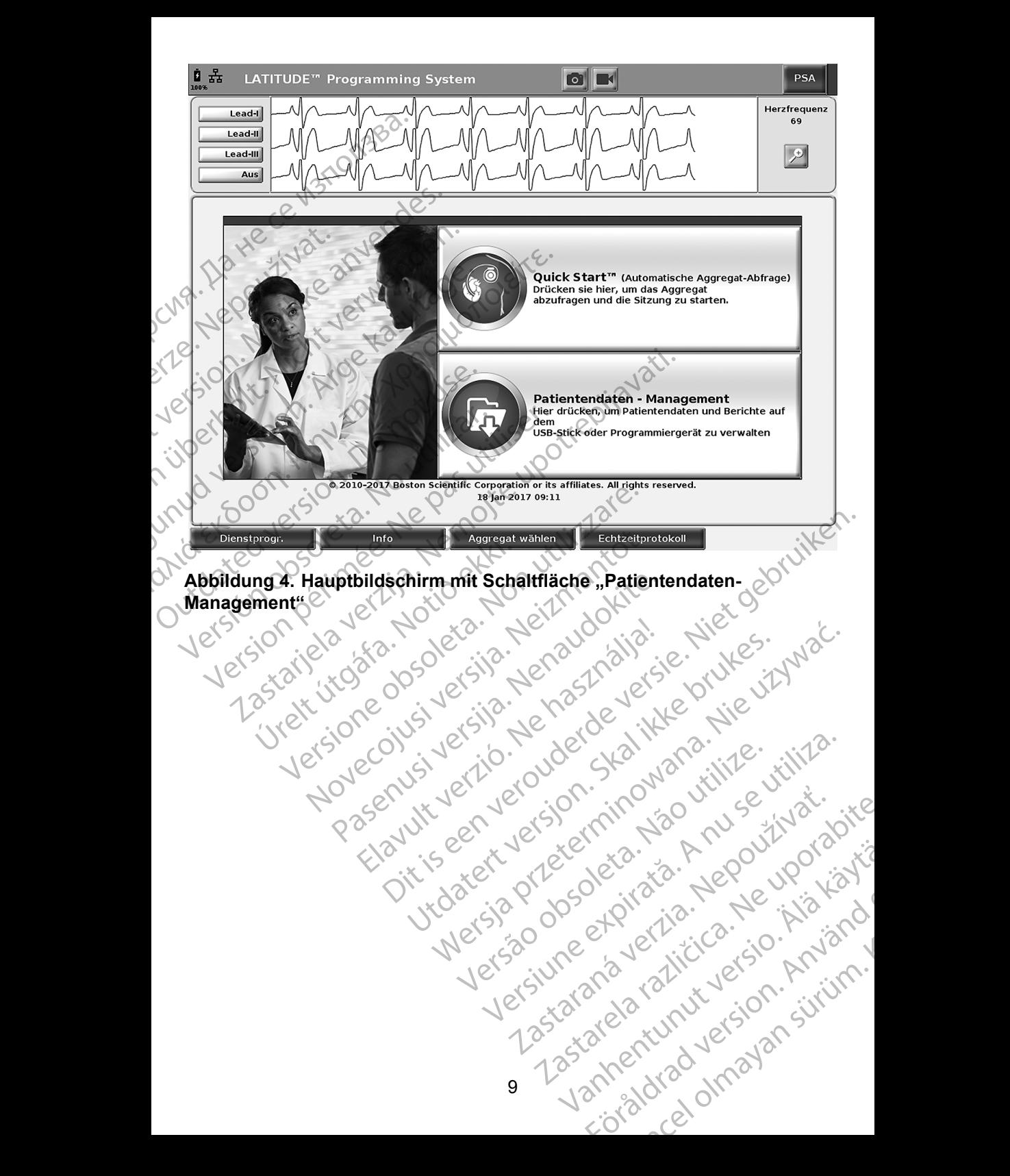

<span id="page-12-0"></span>

# <span id="page-13-0"></span>**Exportfunktion**

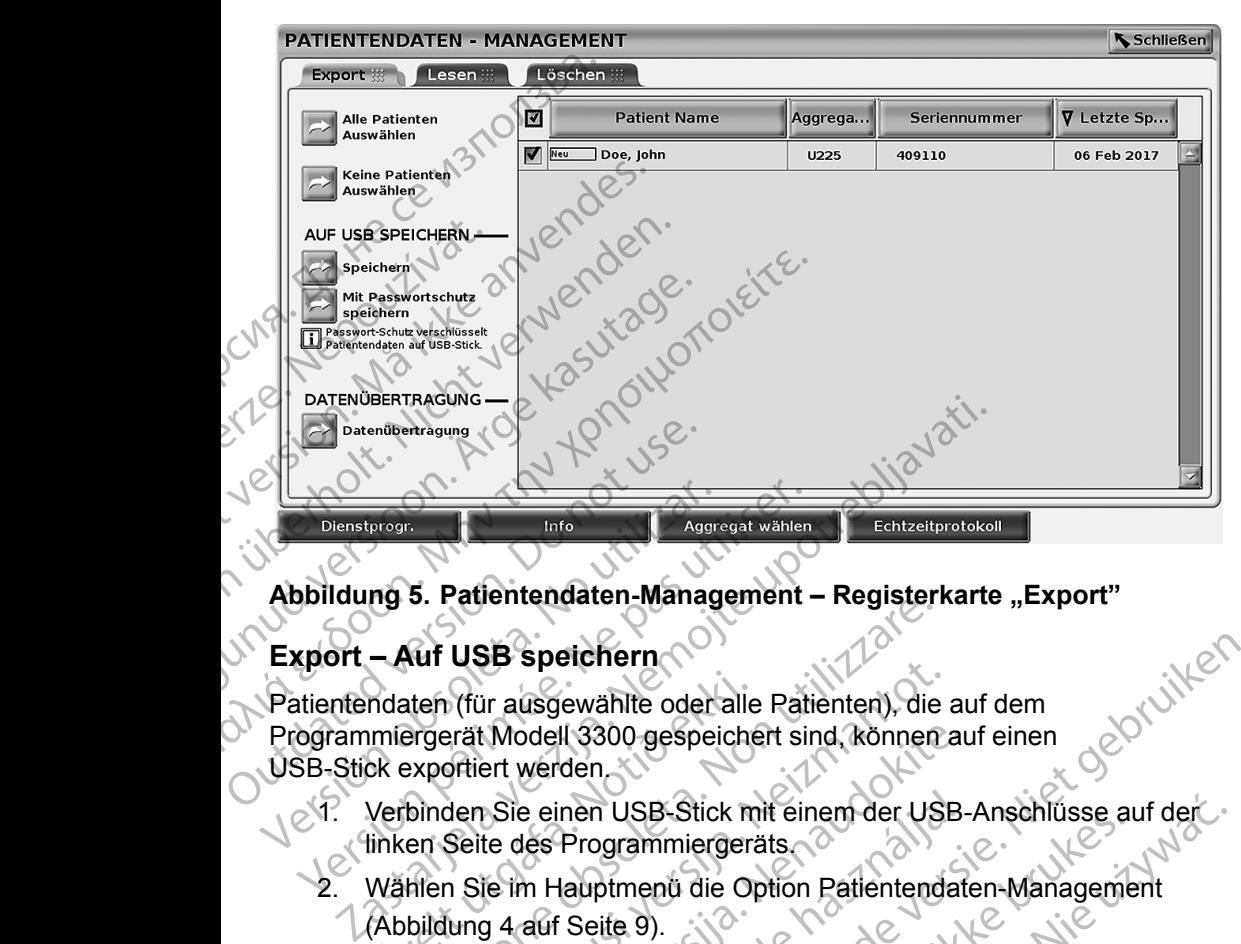

### **Export – Auf USB speichern**

**Abbildung 5. Patientendaten-Management – Registerkarte "Export"<br>Export – Auf USB speichern<br>Pratientendaten (für ausgewählte oder alle patientendaten (für ausgewählte oder alle patientendaten)** Patientendaten (für ausgewählte oder alle Patienten), die auf dem Programmiergerät Modell 3300 gespeichert sind, können auf einen USB-Stick exportiert werden. Dienstprogr.<br>
Abbildung 5. Patlentendaten-Manag<br>
Export – Auf USB speichern<br>
Patientendaten (für ausgewählte oder<br>
Programmiergerät Modell 3300 gespei<br>
USB-Stick exportiert werden<br>
Verstick exportiert werden<br>
Verstick expo Dienstprogrammerger und der alle Ration periodicien ausgewählte oder alle Ration periodicien ausgewählte oder alle Ration experiment experiment and the SH-Stick experience of the Verbinden Sie einen USB-Stick mit ein unker ndaten (für ausgewählte oder alle<br>imiergerät Modell 3300 gespeiche<br>ok exportiert werden<br>Verbinden Sie einen USB-Stick m<br>inken Seite des Programmiergera<br>Wählen Sie im Hauptmend die Or<br>(Abbildung 4 auf Seite 9). 3. Faternehoaten-management – Keystern<br>
Nuf USB speichern<br>
tten (für ausgewählte oder alle Patienten), die<br>
programment sind, können<br>
sportiert werden<br>
binden Sie einen USB-Stick mit einem der US<br>
en Seite des Programmierg

- ein. Verbinden Sie einen USB-Stick mit einem der USB-Anschlüsse auf der linken Seite des Programmiergeräts.
	- 2. Wählen Sie im Hauptmenü die Option Patientendaten-Management (Abbildung 4 auf Seite 9).
- 3. Wählen Sie die Registerkarte Exportieren auf dem Bildschirm Patientendaten-Management. Das System zeigt eine Liste von Patientendatensätzen an, die derzeit auf der Festplatte des Programmiergeräts gespeichert sind. Vous specifieren<br>
(für ausgewählte oder alle Patienten), die arat Modell 3300 gespeichert sind, können a<br>
sitert werden<br>
Jen Sie einen USB-Stick mit einem der USB<br>
Seite des Programmiergeräts<br>
1 Sie im Hauptmenu die Option Modell 3300 gespeichert sind, können au<br>
ert werden<br>
Sie einen USB-Stick mit einem der USB-<br>
te des Programmiergeräts<br>
ein Hauptmenu die Option Patientendate<br>
14 4 4 Seite 9).<br>
Le die Registerkarte Exportieren auf dem B<br>
d Elaven USB-Stick mit einem der USB-<br>Jes Programmiergeräts<br>
In Hauptmend die Option Patientendat<br>
auf Seite 9).<br>
Ilie Registerkarte Exportieren auf dem<br>
Ilie Registerkarte Exportieren auf dem<br>
Ilie Registerkarte Das System
- <span id="page-13-1"></span>4. Wählen Sie die Patientendaten aus, die Sie exportieren möchten. Sie können mit der Schaltfläche Select all Patients (Alle Patienten auswählen) alle Patientendatensätze auswählen oder durch Aktivieren des Kontrollkästchens neben dem Namen des Patienten den Datensatz eines bestimmten Patienten auswählen. Sie können mit der Schaltfläche Deselect All Patients (Auswahl aller Patienten aufheben) Ihre Auswahl<br>aufheben oder durch Aktivieren des Kontrollkästchens eine bestimmte<br>Auswahl aufheben. aufheben oder durch Aktivieren des Kontrollkästchens eine bestimmte<br>Auswahl aufheben. Auswahl aufheben. ewählte oder alle Patienten, die auf dem<br>
II 3300 gespeichert sind, können auf einen den<br>
169300 gespeichert sind, können auf einen der Management<br>
The Programmiergeräts<br>
Hauptmend die Option Patientendaten-Management<br>
Sei Franch die Option Patientendaten-Management<br>
eite 9).<br>
Sisterkarte Exportieren auf dem Bildschirm.<br>
Eite 9).<br>
Sisterkarte Exportieren auf dem Bildschirm.<br>
Eite 9).<br>
Schaltfläche Select all Patients (Alle Patientendatensätz SB-Stick mit einem der USB-Anschlüsse auf der<br>
ammiergeräts<br>
nenu die Option Patientendaten-Management<br>
9)<br>
erkarte Exportieren auf dem Bildschirm<br>
anz die derzeit auf der Festplatte des<br>
speichert sind.<br>
tendaten aus, die arte Exportieren auf dem Bildschirm<br>
ent. Das System zeigt eine Liste von<br>
die derzeit auf der Festplatte des<br>
sichert sind:<br>
daten aus, die Sie exportieren möchten<br>
fläche Select all Patients (Alle Patienten<br>
datensätze a Sind:<br>
Sind:<br>
Sind:<br>
Select all Patients (Alle Patienten<br>
Select all Patients (Alle Patienten<br>
Select all Patients (Alle Patienten<br>
Select all Patients (Alle Patienten<br>
Mamen des Patienten den Datensatz<br>
wählen. Sie können Vanheimer (Alle Patienten<br>
All Patients (Alle Patienten<br>
All Patients (Alle Patienten<br>
men des Patienten den Datensatz<br>
m. Sie können mit der Schaltfläche<br>
Atienten aufheben) Ihre Auswahl<br>
Strock Lundberg – Situation<br>
All Warlien Dder duch Aktiveren Mention Control of China State of China State of China State of China State of China State of China State of China State of China State of China State of China State of China State of China State of China State of China St
- 5. Wählen Sie die Methode AUF USB SPEICHERN:
	- a. Um den Export der ausgewählten Patientendaten auf einen USB-Stick zu starten, wählen Sie die Schaltfläche Speichern. Die Patientendaten sind auf dem USB-Stick weder verschlüsselt noch komprimiert.
- b. Um den Exportvorgang für die ausgewählten Patientendaten mit Verschlüsselung auf einen USB-Stick einzuleiten, wählen Sie die Schaltfläche Export mit Passwortschutz. Der Passwortschutz verschlüsselt geschützte Gesundheitsinformationen (Protected Health Information) auf dem USB-Stick. Die Patientendat<br>
noch komprimier<br>
b. Um den Exportvo<br>
Verschlüsselung<br>
die Schaltfläche<br>
erschlüsselt gester ein USB-Stick<br>
Health Informatic<br>
Wenn ein USB-Stick<br>
Mannein USB-Stick<br>
Le Patientendaten verw<br>
und Bestätigung Verschlüsselung auf<br>
die Schaltfläche Exp<br>
verschlüsselt geschü<br>
Health Information)<br>
Menn ein USB-Stick zum<br>
Männ ein USB-Stick zum<br>
und Bestätigung eines Pa<br>
Må ikke anvende bestehen und musikke auf die Stationart Inform

Wenn ein USB-Stick zum ersten Mal für die Speicherung von Patientendaten verwendet wird, fordert das System Sie zur Eingabe und Bestätigung eines Passworts auf: Lastaralá verzeti<br>Lastaralá verzeti verzeti verzeti verzeti verzeti verzeti verzeti verzeti verzeti verzeti verzeti verzeti verzeti verzeti verzeti verzeti verzeti verzeti verzeti verzeti verzeti verzeti verzeti verzeti ve

i. Geben Sie Ihr Passwort ein, und bestätigen Sie es (siehe Abbildung 6). Das Passwort kann aus Buchstaben und Ziffern bestehen und muss mindestens sechs Zeichen lang sein.

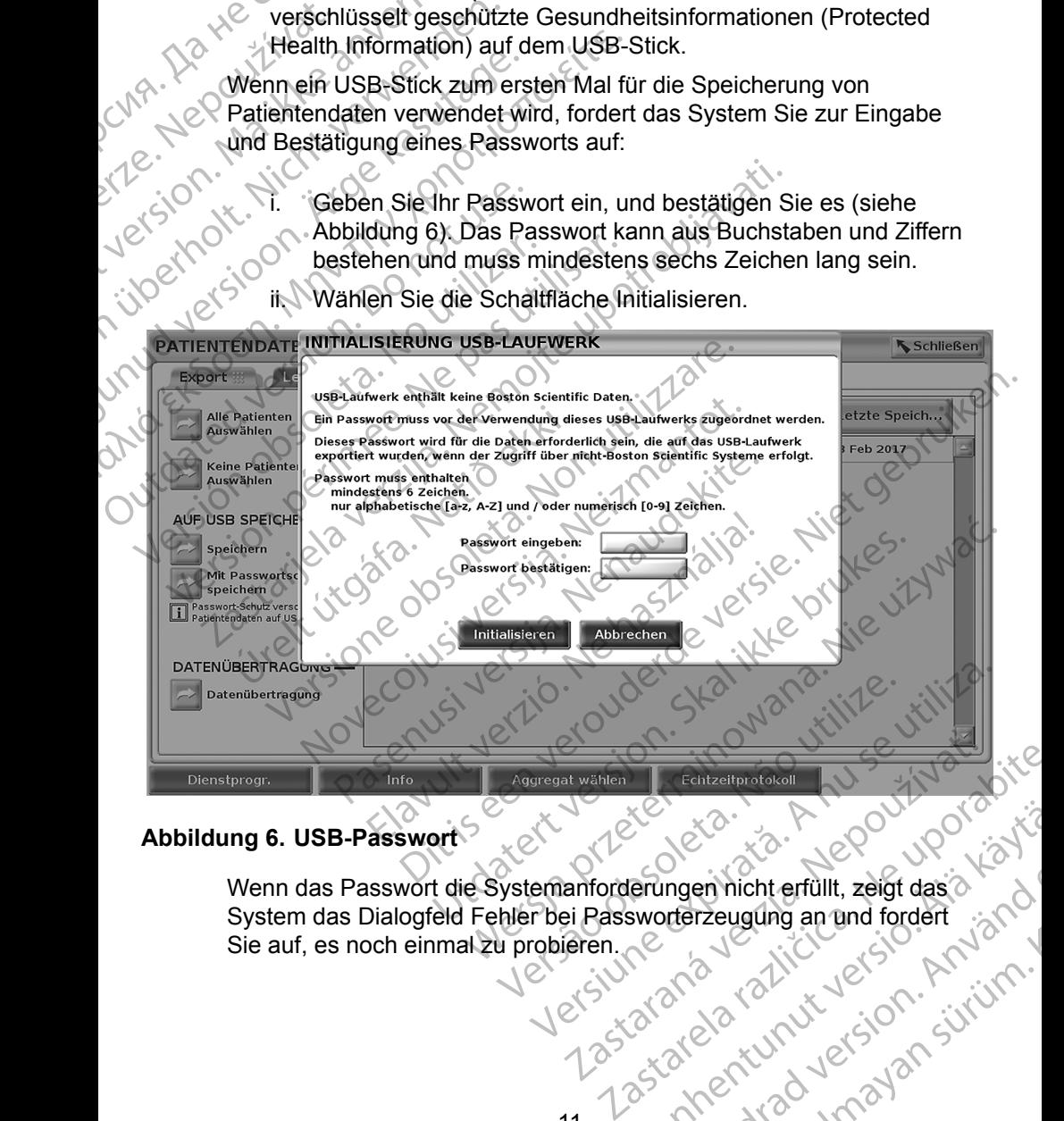

ii. Wählen Sie die Schaltfläche Initialisieren.

### **Abbildung 6. USB-Passwort**

<span id="page-14-0"></span>Wenn das Passwort die Systemanforderungen nicht erfüllt, zeigt das System das Dialogfeld Fehler bei Passworterzeugung an und fordert<br>Sie auf, es noch einmal zu probieren. System das Dialogfeld Fehler bei Passworterzeugung an und fordert<br>Sie auf, es noch einmal zu probieren.<br>Next die Maria 10 Sie auf, es noch einmal zu probieren. Brungen hich tertulit, zeigt das älä käytä. ngen nicht erfüllt, zeigt das a Güncel olmayan sürüm. <span id="page-15-0"></span>*HINWEIS: Der für die Speicherung exportierter Patientendaten verwendete USB-Stick kann nicht gleichzeitig verschlüsselte und unverschlüsselte Patientendaten enthalten. Um die Daten auf einen anderen USB-Stick zu kopieren, verbinden Sie den ursprünglichen USB-Stick mit dem Programmiergerät, speichern Sie die Daten auf der Festplatte des Programmiergeräts, und exportieren Sie sie dann erneut auf einem anderen USB-Speicherstick.*

*HINWEIS: Es sind nur die Daten auf dem USB-Stick verschlüsselt, nicht der USB-Stick selbst.*

6. Sie dürfen den USB-Stick während des Exportvorgangs nicht entfernen. Falls der Exportvorgang aus irgendeinem Grund fehlschlägt, gibt das System eine Fehlermeldung aus, die Sie dazu auffordert, Erneut Versuchen oder Abbrechen zu wählen.

7. Wenn die Speicherkapazität des USB-Sticks während des Exportvorgangs ausgeschöpft ist, zeigt das System eine Meldung an, dass der Export fehlgeschlagen ist. Verwenden Sie einen anderen USB-Stick mit mehr Kapazität, und wählen Sie die Schaltfläche Erneut versuchen, um den Exportvorgang fortzusetzen. die Date<br>
verbinde<br>
verbinde<br>
Program<br>
Festplat<br>
sie dann<br>
HINWEIS: Es sind<br>
nicht de<br>
nicht de<br>
(Consumer des Systemeine Fet<br>
Versuchen oder Abbi<br>
(Consumer des Systemeine Fet<br>
Listender Man des Systemeine Fet<br>
Listender Zastaralá verze. Nepoužívat. sie dann ern<br>
HINWEIS: Es sind nur content<br>
micht der US<br>
Falls der Exportvorgang<br>
das System eine Fehlern<br>
Versuchen oder Abbrech<br>
Exportvorgangs ausgesc<br>
Lister Export fehlers<br>
Mass der Export fehlers<br>
Content<br>
MANGIS: E micht der USB-<br>
Versuchen USB-Stick verwenden.<br>
Versuchen der Abbrechen Versuchen der Abbrechen Versuchen der Abbrechen Versuchen der Abbrechen Versuchen USB-Stick mit mehr Kapazität (1975)<br>
Versuchen um den Export enliges Metallis der Exportvorgang aus<br>
das System eine Fehlermeid<br>
Versuchen oder Abbrechen z<br>
Versuchen oder Abbrechen z<br>
Exportvorgangs ausgeschöp<br>
dass der Export fehlgeschäp<br>
USB-Stick mit mehr Kapazitä<br>
Versuchen, um den Exp 1999 Sie dürfen den USB-Stick während des<br>
Ealls der Exportvorgang aus irgendeine<br>
das System eine Fehlermeldung aus, c<br>
Versuchen oder Abbrechen zu wählen.<br>
Exportvorgangs ausgeschöpft ist, zeigt<br>
MRVEIS: Exportierte Pat Exportvorgangs ausgeschöpf<br>
Exportvorgangs ausgeschöpf<br>
USE-Stick mit mehr Kapazitä<br>
USE-Stick mit mehr Kapazitä<br>
USE-Stick mit mehr Kapazitä<br>
Sticks verfeilt sei<br>
USE-Sticks, und versuchen Stick und wied<br>
OUSE-Sticks, und

### *HINWEIS: Exportierte Patientendaten können nicht auf mehrere USB-Sticks verteilt sein.*

8. Wenn die exportierten Daten unlesbar sind, löschen Sie den Inhalt des USB-Sticks, und versuchen Sie es erneut, oder verwenden Sie einen anderen USB-Stick, und wiederholen Sie den Exportvorgang.

*HINWEIS: Wenn Sie einen Computer (z. B. einen PC in der Klinik) verwenden, um auf die verschlüsselten Patientendaten zuzugreifen, die auf dem* USB*-Stick gespeichert sind, geben Sie das Passwort ein, das Sie während des Exportvorgangs erstellt haben. Wenn Sie das Passwort vergessen haben, verwenden Sie einen neuen* USB*-Stick. Passwörter können nicht wiederhergestellt werden.* Versuchen, um den Exportierte Patient<br>
Versuchen, um den Exportierte Patient<br>
Versuchen, um den Exportierte Patient<br>
Versuchen Sticks verfeilt sein<br>
Versuchen Daten<br>
Versuchen USB-Stick, und wiede<br>
Verwenden, um auf die St Versuchen, um den Exportrementalister.<br>Versuchen, um den Exportrorgang for<br>
Versuchen, um den Exportrorgang for<br>
Versuchen, um den Exportrementaliser.<br>
Sticks verfeilt sein.<br>
Sticks verfeilt sein.<br>
Sticks verfeilt sein.<br>
S Wenn die Speicherkapazität des USB-Sticks während<br>
Exportvorgangs ausgeschöpft ist, zeigt das System ei<br>
USB-Stick mit mehr Kapazität, und wählen Sie ein<br>
USB-Stick mit mehr Kapazität, und wählen Sie die Science<br>
Versuchen USB-Sticks, und versuchen Sie einderen USB-Stick, und wiederhologie<br>
VEIS: Wenn Sie einen Compute<br>
VEIS: Wenn Sie einen Compute<br>
Verwenden, um auf die versuchten Sie das Passwort ein, das<br>
erstellt haben. Wenn Sie<br>
Verwend Sticks verteilt sein.<br>
Fin die exportierten Daten unlesbar sind, lösch<br>
B-Sticks, und versuchen Sie es erneut, oder veren USB-Stick, und wiederholen Sie den Exposition (z. B. einen Premienten, um auf die verschlüsselten Fr Subsidiert Baten and Subsidiert Subsidiert Subsidiert Subsidiert Subsidiert Subsidiert Subsidiert Capital Inc.<br>
Wenn Sie einen Computer (z. B. einen PC<br>
Verwenden, um auf die verschlüsselten Pa<br>
zuzugreifen, die auf dem US Venn Sie einen Computer (z. B. einen PC ist einen Computer (z. B. einen PC ist einen Computer (z. B. einen PC ist einer auf die verschlüsselten Patizugreifen, die auf dem USB-Stick gespeile das Passwort ein, das Sie währen enden, um auf die verschlusselten Patricien, die auf dem USB-Stick gespei<br>las Passwort ein, das Sie während des<br>Ilt haben. Wenn Sie das Passwort vertenden Sie einen neuen USB-Stick. Patricien<br>enden Sie einen neuen USB-Stic ierten Daten unlesbar sind, löschen Sie den Inhalt des<br>
versuchen Sie es erneut, oder verwenden Sie einen<br>
ick, und wiederholen Sie den Exportvorgang.<br>
le einen Computer (z. B. einen PC in der Klinik)<br>
len, um auf die vers

### **Export – Datenübertragung**

Patientendaten (für ausgewählte oder alle Patienten) können über Bluetooth*®* auf einen anderen Computer übertragen werden, wo die Daten dann angezeigt, gespeichert, per E-Mail verschickt oder an eine elektronische Krankenakte angehängt werden können (zum Beispiel zur Nutzung mit dem LATITUDE-Link-System). 1. Wählen Sie im Hauptmenü die Option Patientendaten-Management<br>
1. Wählen Sie im Hauptmenü die Option Patienten<br>
1. Wählen Sie im Hauptmenü die Option Patienten<br>
1. Wählen Sie im Hauptmenü die Option Patientendaten-Manage I, die auf dem USB-Stick gespeichert sind, get<br>sswort ein, das Sie während des Exportvorgan<br>en. Wenn Sie das Passwort vergessen haben,<br>Sie einen neuen USB-Stick. Passwörter könn<br>thergestellt werden.<br>Sie einen neuen USB-Sti main die verschlussellen Patientendaten<br>
Wern das Sie während des Exportvorgangs<br>
Wern Sie das Passwort vergessen haben,<br>
Wern Sie das Passwort vergessen haben,<br>
Peinen neuen USB-Stick. Passworter können<br>
Peinen neuen USBr alle Patienten) können über Bluetooth<br>Jen werden, wo die Daten dann angezeigt,<br>ler an eine elektronische Krankenakte<br>spiel zur Nutzung mit dem LATITUDE-Link-<br>prichtung und Konfiguration von Bluetooth<br>brauchsanweisung zu The Patienten) können über Bluetooth<br>
In werden, wo die Daten dann angezeigt,<br>
El zur Nutzung mit dem LATITUDE-Link-<br>
Il zur Nutzung mit dem LATITUDE-Link-<br>
Ativität, Modell 3294.<br>
Dption Patientendaten-Management<br>
Ativitä

*HINWEIS: Informationen zur Einrichtung und Konfiguration von Bluetooth finden Sie in der Gebrauchsanweisung zu LATITUDE-Netzwerken und Konnektivität, Modell 3294*. Exercision Control Control Control Control Control Control Control Control Control Control Control Control Control Control Control Control Control Control Control Control Control Control Control Control Control Control Con H Konfiguration von Bluetooth<br>Hisung zu LATITUDE-<br>Odell 3294.<br>Lientendaten-Management<br>21 Merrich Jersey 21<br>21 Merrich Jersey 21<br>21 Merrich Jersey 21<br>21 Merrich Jersey 21 g mit dem LATITUDE-Link-

[\(Abbildung 4 auf Seite](#page-12-0) 9).

- 2. Wählen Sie die gewünschten Patienten, die auf dem Bildschirm Export angezeigt werden.
- 3. Wählen Sie die Schaltfläche Datenübertragung auf der Registerkarte Export [\(Abbildung 5 auf Seite](#page-13-1) 10).
- 4. Wählen Sie die Leiste des empfangenden Computers, um den empfangenden Computer auszuwählen, wie in [Abbildung 7 auf](#page-16-0)  Seite 13 dargestellt. Klicken Sie dann auf die Schaltfläche Weiter, um mit der Übertragung der Patientendaten zu beginnen. Export (Abbildung 5<br>4. Wählen Sie die Leist<br>empfangenden Com<br>Seite 13 dargestellt<br>um mit der Übertragt<br>5. Die Fortschrittsleiste<br>(Abbildung 8 auf Seit<br>6. Wenn der PC die Übertragt<br>12. Ber Statten HINWEIS: Der Statten<br>PLAND
	- 5. Die Fortschrittsleiste für die Übertragung wird angezeigt (Abbildung 8 auf Seite 13).
		- 6. Wenn der PC die Übertragung autorisiert, wird im PC-Dialog der Speicherort für die übertragenen Daten angezeigt.

```
HINWEIS: Der Standard-Speicherort auf einem Windows-PC ist Eigene 
           Dokumente/Bluetooth Exchange
```
7. Wenn die Übertragung abgeschlossen ist, zeigt das Programmiergerät eine Bestätigungsmeldung an.

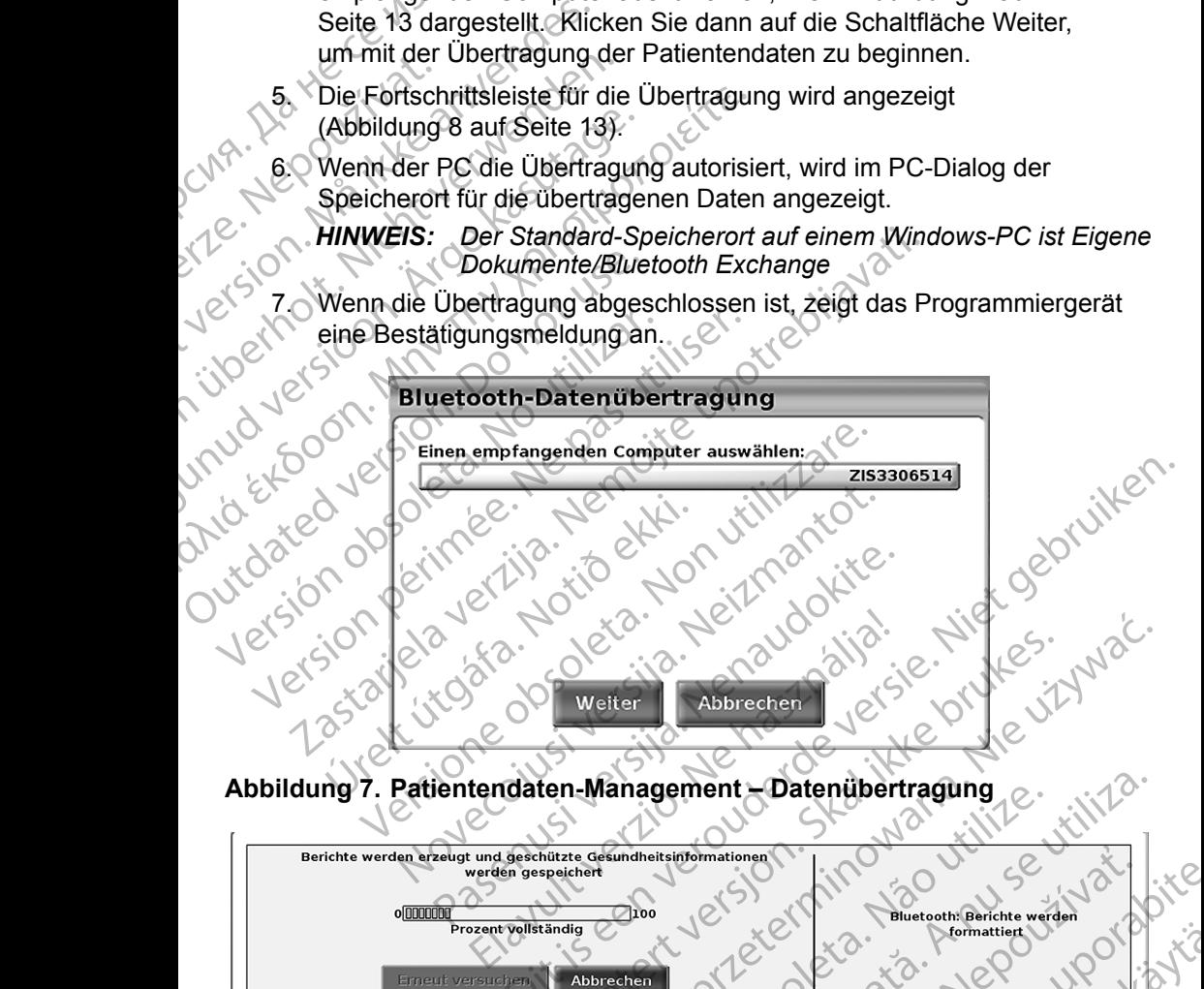

<span id="page-16-0"></span>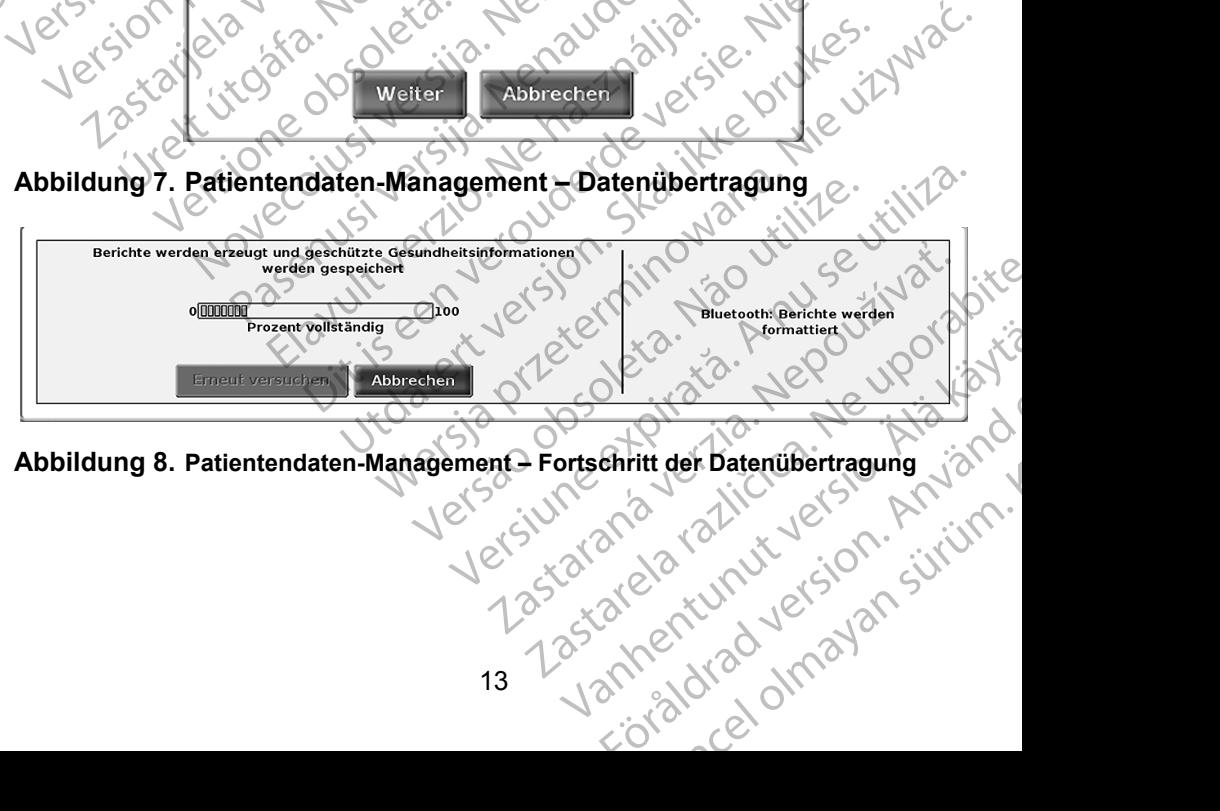

<span id="page-16-1"></span>

# <span id="page-17-0"></span>**Lesefunktion**

### **PATIENTENDATEN - MANAGEMENT**

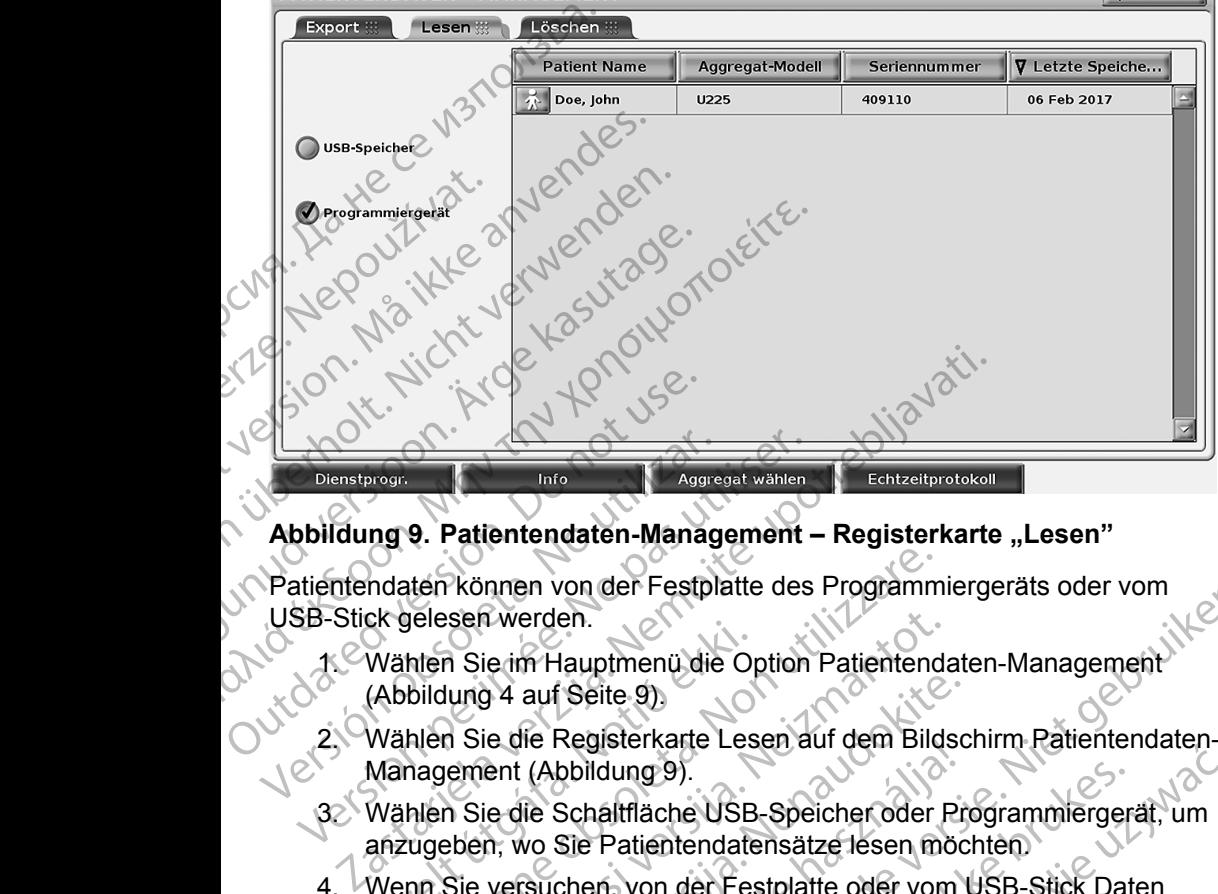

Schließen

### **Abbildung 9. Patientendaten-Management – Registerkarte "Lesen"**

Patientendaten können von der Festplatte des Programmiergeräts oder vom USB-Stick gelesen werden.

- 1. Wählen Sie im Hauptmenü die Option Patientendaten-Management (Abbildung 4 auf Seite 9).
	- 2. Wählen Sie die Registerkarte Lesen auf dem Bildschirm Patientendaten-Management (Abbildung 9).
- 3. Wählen Sie die Schaltfläche USB-Speicher oder Programmiergerät, um anzugeben, wo Sie Patientendatensätze lesen möchten.
- <span id="page-17-1"></span>4. Wenn Sie versuchen, von der Festplatte oder vom USB-Stick Daten zu lesen, wird die entsprechende Anwendung gestartet. Wenn die Patientendaten nicht gelesen werden können, erscheint die Meldung, dass die Anwendung nicht gestartet werden konnte oder dass die Daten vom USB-Stick bzw. der Festplatte nicht gelesen werden konnten. Sie können dann Erneut Versuchen oder Abbrechen wählen, um fortzufahren. Wählen Sie im Hauptmenü die Or<br>(Abbildung 4 auf Seite 9)<br>Wählen Sie die Registerkarte Les<br>Management (Abbildung 9).<br>Wählen Sie die Schaltfläche USB<br>anzugeben, wo Sie Patientendate<br>Wenn Sie versuchen, von der Fest<br>zu lesen, ten können von der Festplatte des Programm<br>Jelesen werden.<br>Men Sie im Hauptmenü die Option Patientend<br>bildung 4 auf Seite 9).<br>Men Sie die Registerkarte Lesen auf dem Bild<br>nagement (Abbildung 9).<br>Men Sie die Schaltfläche US Sen werden.<br>
In Sie im Hauptmenü die Option Patientenda<br>
ung 4 auf Seite 9)<br>
In Sie die Registerkarte Lesen auf dem Bilds<br>
ement (Abbildung 9).<br>
In Sie die Schaltfläche USB-Speicher oder F<br>
blen, wo Sie Patientendatensätze Paradi Seite 9)<br>
ie die Registerkarte Lesen auf dem Bildsc<br>
ent (Abbildung 9).<br>
ie die Schaltfläche USB-Speicher oder Proxistie.<br>
In word die entsprechende Anwendung gesta<br>
daten nicht gelesen werden können, erschwendung n Ele Registerkarte Lesen auf dem Bildstein<br>(Abbildung 9).<br>The Schaltfläche USB-Speicher oder Privo<br>Suchen, von der Festplatte oder vom<br>India entsprechende Anwendung gestammen in der Festplatte werden können, erschendung nic on der Festplatte des Programmiergerats der vom<br>Alauptmenü die Option Patientendaten-Management<br>Seite 9)<br>Registerkarte Lesen auf dem Bildschirm Patientendaten-<br>bildung 9).<br>Schaltfläche USB-Speicher oder Programmiergerät, u dung 9).<br>
altfläche USB-Speicher oder Programmiergerät, um<br>
Patientendatensätze lesen möchten.<br>
In, von der Festplatte oder vom USB-Stick Daten<br>
Intsprechende Anwendung gestartet. Wenn die unit gelesen werden können, ersch Chende Anwendung gestartet. Wenn die<br>
sen werden können, erscheint die Meldung,<br>
t gestartet werden konnte oder dass die Daten<br>
Testplatte nicht gelesen werden konnten.<br>
Versuchen oder Abbrechen wählen, um<br>
reitsinformatio We are the total radiative of the transmitter in the noder Abbrechen wählen, um<br>hen oder Abbrechen wählen, um<br>ich gestartet wird, meldet das System,<br>iormationen vom USB-Stick oder von<br>jormationen vom USB-Stick oder von<br>sks
- 5. Wenn der Lesevorgang erfolgreich gestartet wird, meldet das System, dass geschützte Gesundheitsinformationen vom USB-Stick oder von dass geschützte Gesundheitsinformationen vom USB-Stick oder von der Festplatte gelesen werden. Startef wird, meldet das System.<br>
Startef wird, meldet das System.<br>
Johnny Ostart, während des Kantal (1986)<br>
Henry Vanhend des Kantal (1987)<br>
Van Adrian (1988)<br>
Wählen.<br>
Completed by Complete Sixtem eine (1988)<br>
Van Adria For vom USB-Stick oder vons wird, meldet das System, and<br>vom USB-Stick oder von<br>Ser Stick während des<br>System eine Maria Charles<br>Briden, die Option<br>La Charles Dans Charles<br>Charles Dans Charles<br>Charles Dans Charles
- 6. Bei Verwendung eines USB-Sticks darf dieser Stick während des Lesevorgangs **nicht** entfernt werden.
- 7. Wenn der Lesevorgang fehlschlägt, zeigt das System eine Fehlermeldung an, in der Sie aufgefordert werden, die Option Erneut versuchen oder Abbrechen zu wählen.

# <span id="page-18-0"></span>**Löschfunktion**

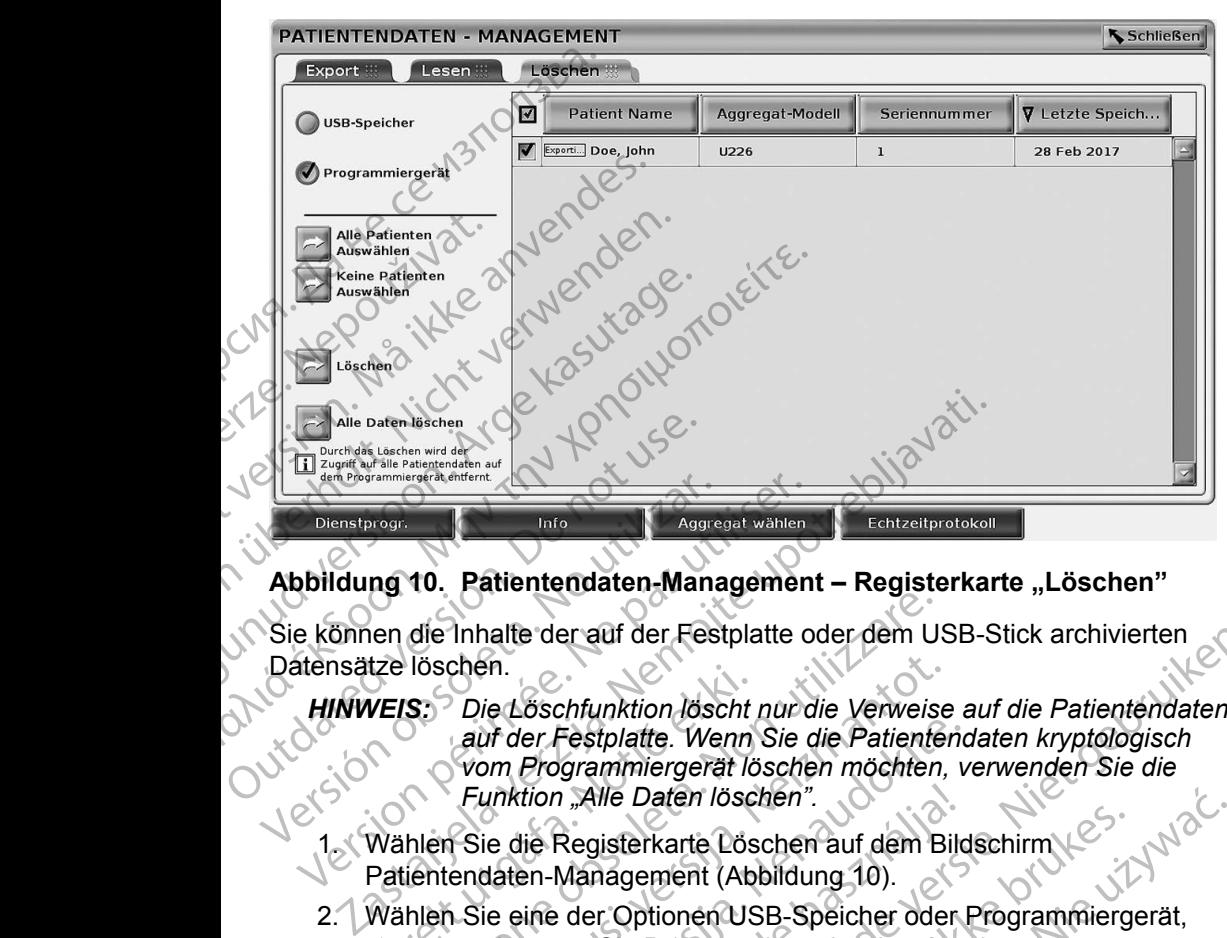

### **Abbildung 10. Patientendaten-Management – Registerkarte "Löschen"**

Sie können die Inhalte der auf der Festplatte oder dem USB-Stick archivierten Datensätze löschen.

# *HINWEIS: Die Löschfunktion löscht nur die Verweise auf die Patientendaten auf der Festplatte. Wenn Sie die Patientendaten kryptologisch*  vom Programmiergerät löschen möchten, verwenden Sie die Funktion "Alle Daten löschen".<br>Sie die Registerkarte Döschen". *Funktion "Alle Daten löschen".* Dienstprogr.<br>
Dienstprogr.<br>
Abbildung 10. Patientendaten-Mana<br>
Sie können die Inhalte der auf der Fest<br>
Datensätze löschen.<br>
HINWEIS: Die Löschfunktion löscher Konstantiergera.<br>
Eunktion "Alle Daten löschen" (Linktion "All Dienstprogr.<br>
Dienstprogr.<br>
Dienstprogr.<br>
Dienstprogr.<br>
Die Löschen.<br>
HINWEIS: Die Löschfunktion löscht nur auf der Festplatte.<br>
Manuel Management (Abbildum)<br>
The Daten löscher<br>
The Daten löscher<br>
Patientendaten-Management VEIS: Die Löschfunktion löscht<br>
auf der Festplatte. Wenn<br>
vom Programmiergerät lö<br>
Funktion "Alle Daten lösch<br>
Wählen Sie die Registerkarte Lös<br>
Patientendaten-Management (Ab<br>
Wählen Sie eine der Optionen US<br>
um anzugeben, die Inhalte der auf der Festplatte oder dem U:<br>
Iöschen.<br>
S.: Die Löschfunktion löscht nur die Verweiss auf der Festplatte. Wenn Sie die Patiente<br>
vom Programmiergerät löschen möchten<br>
Funktion "Alle Daten löschen".<br>
hlen chen.<br>
Die Löschfunktion löscht nur die Verweise<br>
auf der Festplatte. Wenn Sie die Patienter<br>
vom Programmiergerät löschen möchten,<br>
Funktion "Alle Daten löschen".<br>
Sie die Registerkarte Löschen auf dem Bi<br>
endaten-Managem

- 1. Wählen Sie die Registerkarte Löschen auf dem Bildschirm Patientendaten-Management (Abbildung 10).
- 2. Wählen Sie eine der Optionen USB-Speicher oder Programmiergerät, um anzugeben, wo Sie Patientendaten löschen möchten.
- <span id="page-18-1"></span>3. Wählen Sie die Patientendaten aus, die Sie löschen möchten. Sie können mit der Schaltfläche Select all Patients (Alle Patienten auswählen) alle Patienten auswählen oder durch Aktivieren des Kontrollkästchens neben dem Namen des Patienten die Daten eines bestimmten Patienten auswählen. Sie können mit der Schaltfläche Deselect All Patients (Auswahl aller Patienten aufheben) Ihre Auswahl aufheben oder durch Aktivieren des Kontrollkästchens eine bestimmte Auswahl aufheben. In der Festplatte. Wenn Sie die Patientend<br>
Programmiergerät löschen möchten, v<br>
Inktion "Alle Daten löschen".<br>
Paktion "Alle Daten löschen".<br>
E die Registerkarte Löschen auf dem Bild<br>
Idaten-Management (Abbildung 10).<br>
E tion "Alle Daten löschen".<br>Jie Registerkarte Löschen auf dem Bilden-Management (Abbildung 10).<br>Jine der Optionen USB-Speicher oder In, wo Sie Patientendaten löschen mö<br>Jie Patientendaten aus, die Sie löschen<br>Jie Patientend er auf der Festplatte oder dem USB-Stick archivierten<br>
chfunktion löscht nur die Verweise auf die Patientendaten<br>
Festplatte. Wenn Sie die Patientendaten kryptologisch<br>
grammiergerät löschen möchten, verwenden Sie die<br>
2. Versigterkarte Löschen auf dem Bildschirm<br>Versigterkarte Löschen auf dem Bildschirm<br>Versigterminischen WSB-Speicher oder Programmiergerät,<br>Sie Patientendaten löschen möchten.<br>Schaltfläche Select all Patients (Alle Patiente daten aus, die Sie löschen mochten.<br>
I daten aus, die Sie löschen mochten.<br>
I auswählen oder durch Aktivieren des<br>
dem Namen des Patienten die Daten eines<br>
swählen. Sie können mit der Schaltfläche<br>
wahl aller Patienten auf Experience durch Aktivieren des<br>
Samen des Patienten die Daten eines<br>
In. Sie können mit der Schaltfläche<br>
Iller Patienten aufheben) Ihre Auswahl<br>
des Kontrollkästchens eine bestimmte<br>
System blendet ein Dialogfenster<br>
Sys
- 4. Wählen Sie die Schaltfläche Löschen, um die ausgewählten Patientendaten zu löschen. Das System blendet ein Dialogfenster Löschbestätigung ein, das Sie auffordert zu bestätigen, dass Sie die ausgewählten Patientendatensätze löschen möchten. Wählen Sie Bestätigen, um den Löschvorgang fortzusetzen, oder Abbrechen, um den Vorgang abzubrechen.<br>15 um den Vorgang abzubrechen. Können mit der Schaltfläche<br>
Atienten aufheben) Ihre Auswahl<br>
Dontrollkästchens eine bestimmte<br>
Um die ausgewählten<br>
Im blendet ein Dialogfenster<br>
Ert zu bestätigen, dass Sie die<br>
Schen möchten. Wählen Sie<br>
Zusetzen, oder Bilkästchens eine bestimmte m aufheben) Ihre Auswahl<br>
Kästchens eine bestimmte<br>
Kästchens eine bestimmte<br>
Stätten Dialogfenster<br>
Stättigen, dass Sie die<br>
Möchten, Wählen Sie<br>
Ken, oder Abbrechen,
- <span id="page-19-0"></span>5. Wenn der Löschvorgang erfolgreich gestartet wurde, zeigt das System die Meldung an, dass geschützte Gesundheitsinformationen vom System gelöscht werden.
- 6. Beim Löschen von Daten von einem USB-Stick darf dieser Stick während des Löschvorgangs **nicht** entfernt werden.
- 7. Wenn der Löschvorgang fehlschlägt, zeigt das System eine Fehlermeldung an, in der Sie aufgefordert werden, die Option Erneut versuchen oder Abbrechen zu wählen.

### **Funktion "Alle Daten löschen"**

Sie können den gesamten Inhalt aller auf der Festplatte gespeicherten Patientendatensätze löschen. Auf diese Weise wird sichergestellt, dass alle Patientendaten kryptologisch gelöscht werden und nicht mehr darauf zugegriffen werden kann. Verwenden Sie die Schaltfläche Alle Daten löschen in Abbildung 10 auf Seite 15. 6. Beim Löschen von D<br>
während des Löschv<br>
7. Wenn der Löschvorg<br>
Fehlermeldung an, in<br>
Erneut versuchen od<br>
Funktion "Alle Daten lös<br>
Sie können den gesamten In<br>
Patientendatensätze löschen<br>
alle Patientendaten kryptolog<br> Funktion "Alle D<br>Sie können den ger<br>Patientendatensätz<br>alle Patientendatensätz<br>Live verden löschen in Abbildur<br>HINWEIS: Mither HINWEIS: Bo Fehlermeldung an, in der<br>Erneut versuchen oder A<br>Funktion "Alle Daten lösche<br>Sie können den gesamten Inhalt<br>Patientendatensätze löschen. Au<br>alle Patientendaten kryptologisch<br>Zugegriffen werden kann. Verwer<br>Jöschen in Abbil Funktion "Alle Daten löschen"<br>Sie können den gesamten Inhalt alle<br>Patientendatensätze löschen. Auf der Patientendatensätze löschen. Auf der Patientendaten kann. Verwend<br>I expedition werden kann. Verwenden.<br>I expedition wer Sie können den gesamten Inhalt aller<br>
Patientendatensätze löschen. Auf die<br>
alle Patientendaten kryptologisch gel<br>
zugegriffen werden kann. Verwender<br>
löschen in Abbildung 10 auf Seite 15.<br>
HINWEIS: Mit der Funktion "Aller Funktion "Alle Daten löschen"<br>
Sie können den gesamten Inhalt aller auf der F<br>
Patientendatensätze löschen. Auf diese Weise<br>
alle Patientendaten kryptologisch gelöscht wer<br>
Zugegriffen werden kann. Verwenden Sie die S<br>
lö

*HINWEIS: Mit der Funktion "Alle Daten löschen" werden alle Patientendaten kryptologisch vom Programmiergerät gelöscht.*

*HINWEIS: Boston Scientific empfiehlt die Verwendung der Funktion "Alle Daten löschen", bevor das Programmiergerät zur Reparatur eingeschickt wird oder das Programmiergerät in eine andere Klinik oder ein anderes Krankenhaus transportiert wird.*

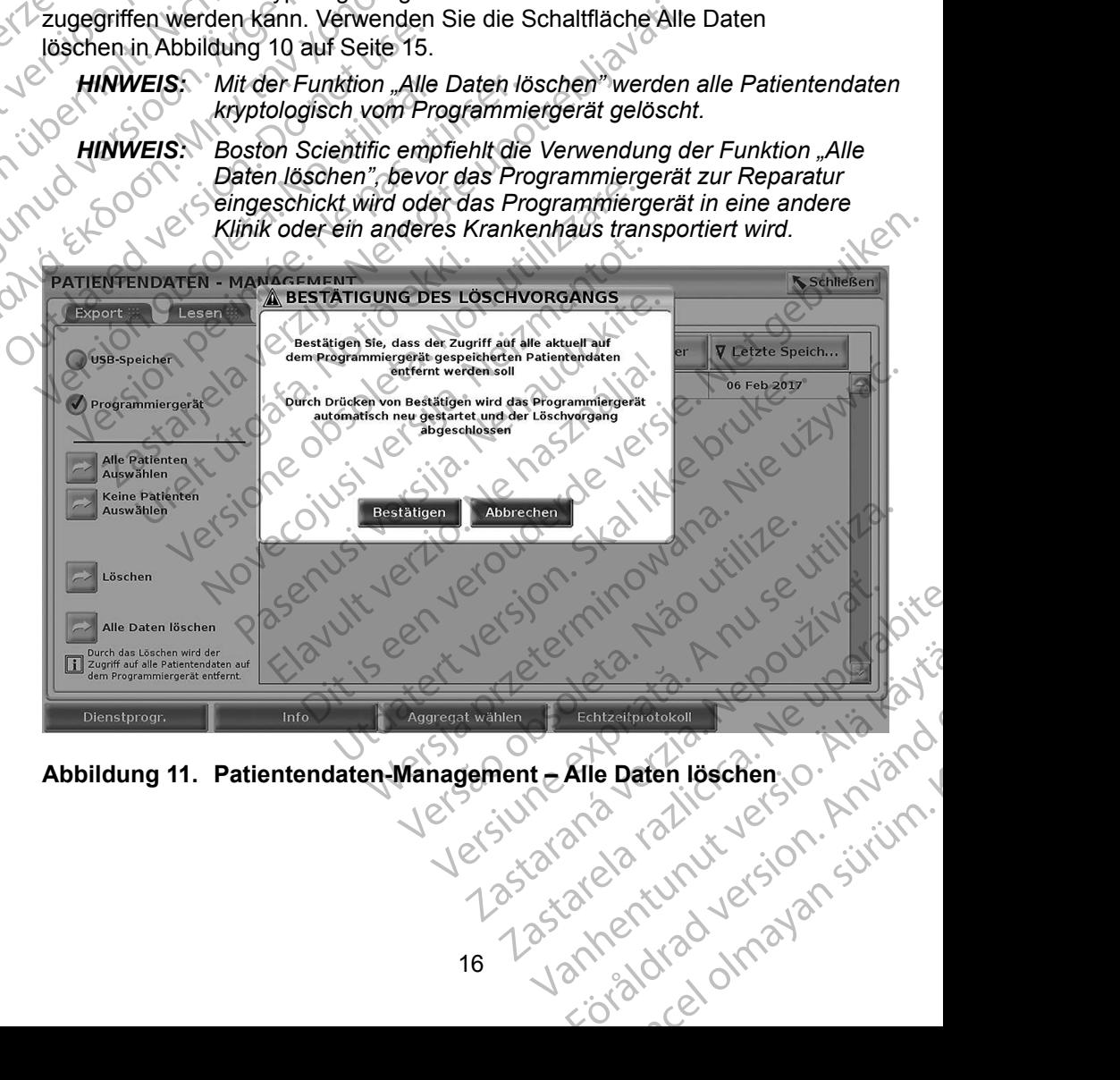

**Abbildung 11. Patientendaten-Management – Alle Daten löschen**

## <span id="page-20-0"></span>**WARTUNG, FEHLERBEHEBUNG, HANDHABUNG UND SPEZIFIKATIONEN**

Wenden Sie sich bei Fragen bezüglich des Betriebs oder der Reparatur des LATITUDE-Programmiersystems über die Kontaktinformationen auf der Rückseite dieses Handbuchs an Boston Scientific. Das LATITUDE-Programmiersystem darf nur von Mitarbeitern von Boston Scientific gewartet werden. Wenden Sie sich bei Fragen<br>
des LATITUDE-Programmier<br>
der Rückseite dieses Handbu<br>
Programmiersystem darf nur<br>
gewartet werden.<br>
Weitere Informationen zu Wa<br>
Spezifikationen finden Sie in<br> *Programmiersystem Modell*<br>
:<br>
HI

Weitere Informationen zu Wartung, Fehlerbehebung, Handhabung und Spezifikationen finden Sie in der *Gebrauchsanweisung zum LATITUDE-Programmiersystem Modell 3300*. Weitere Information<br>Spezifikationen find<br>*Programmiersyster*<br>2. New York Biotecom<br>2. New York Dan<br>2. New York Dan<br>2. New York Dan

**HINWEIS:** *Stellen Sie sicher, dass Sie alle Patienten- und Aggregatdaten*<br> *auf einem USB-Stick speichern, bevor Sie das LATITUDE-<br>
Programmiersystem an Boston Scientific einschicken.*<br> *Boston Scientific empfiehlt vor d auf einem USB-Stick speichern, bevor Sie das LATITUDE-Programmiersystem an Boston Scientific einschicken. Boston Scientific empfiehlt vor der Rückgabe des Programmiergeräts die Verwendung der Funktion "Alle Daten löschen". Wenn das System zur Wartung eingeschickt wird, werden alle Daten für Patienten und Aggregat vom LATITUDE-Programmiersystem gelöscht. Spezifikationen inden Sie in der Gebrauchsan*<br>*Programmiersystem Modell 3300*<br>
HINWEIS: Stellen Sie sicher dass Sie all<br>
MINWEIS: Stellen Sie sicher dass Sie all<br>
Minutes: Programmiersystem an Bostor<br>
Boston Scientific e Programmiersystem darf nur von<br>
gewartet werden.<br>
Weitere Informationen zu Wartun<br>
Spezifikationen finden Sie in der<br>
Programmiersystem Modell 3300<br>
HINWEIS: Stellen Sie siche<br>
auf einem USB-S<br>
Programmiersystem Scientific Weitere Informationen zu Wartung,<br>Spezifikationen finden Sie in der Gerogrammiersystem Modell 3300<br>
HINWEIS: Stellen Sie sicher auf einem USB-Stillen<br>
Programmiersystem Boston Scientific Gerogrammiersystem<br>
Programmiergerä Spezinkationen finden Sie in der Gebert Programmiersystem Modell 3300.<br>
HINWEIS: Stellen Sie sicher der Auf einem USB-Stick<br>
Programmiersystem<br>
Boston Scientific em Programmiergeräts<br>
CARANTIEINFORMATION<br>
CARANTIEINFORMATI Boston Scientific employees and the Programmiergerats of Daten löschen". Wenter alle Daten löschen". Wenter alle Daten löschen Wenter alle Daten Latin Die Latin Die Latin Die Latin Die Latin Die Latin Die Latin Die Latin D Zastarjela verzija. Nemojte upotrebljavati.

# **GARANTIEINFORMATIONEN**

Informationen zur Garantie finden Sie in der *Gebrauchsanweisung für das*  Daten löschen". Wenn das Sy<br>Wird, werden alle Daten für Pa<br>VERANTIEINFORMATIONEN<br>Informationen zur Garantie finden sie in der G<br>LATITUDE-Programmiersystem Modell 3300.<br>Versichten Sie in der G Verigion tipe verigion and tipe developed tipe de little : TIEINFORMATIONEN<br>en zur Garantie finden sie in der Gebrauchsan<br>Programmiersystem Model 3300.<br>2 is de Carantie (1990) de Carantiers is de Carantiers) Moveconusi versija. Neharde versija. Miniersystem Model 3300. rn2 vkte. RMATIONEN<br>ite finden sie in der Gebrauchsanweisung für das Lillechter<br>system Modell 3300.<br>1. Noch der Straubodition. Niet gebrauchsanweisung für das Lillechter<br>1. Noch der Straubodition. Nie Lillechter<br>1. Noch der Straubod

Elauti verzió. Ne használja:<br>Peopsi verzió. Ne használja:<br>Peopsi verzió. Ne használja:<br>Peopsi verzió. Ne használja:<br>Seguit: verzi verzión. Napys.<br>Seguit: verzi verzión. Napys.

Utdatert version. Skal ikke brukes.<br>Skylersion. Nerostater version.<br>Skylersion. Skal ikke brukes.<br>Skylersion. Skal ikke brukes.<br>Skalersion. Skal ikke brukes.<br>Skalersion. Skal ikke brukes.

Versão obsolutiva. Não vitilize.<br>Sen version. Não vitilize.<br>Sen version. Não vitilize.<br>Sen versão de vitiliza. Não vitilize.<br>Net são dos expirativa. Não vitiliza.<br>Net são de expirativa. Não

Nersija Alexandrija, Alexandrija, Alexandrija, Alexandrija, Alexandrija, Alexandrija, Alexandrija, Alexandrija<br>Serija Alexandrija, Nikle viriliza,<br>Jerija Alexandrija, Nikle viriliza,<br>Serija Predsjon, Nikla viriliza, Nikle

Versiune expirată. Negotitula.<br>A nu stripterinnovana vitiliza.<br>A nu stripterinnovana vitiliza.<br>A stripterinnovana provincia.<br>A nume expirată. Nu stripterinnovana.<br>A nume expirată. Nu stripterinnovana.

złośloń: informatikuszki

različica. Ne uporabite. Ne uporabite.<br>Actionarela različica. Ne uporabite.<br>Docoleta. Ne uporabite.<br>Ne endromitica. Ne uporabite.<br>Actionarela različica. Ne uporabite.<br>Actionarela različica.

Vanhentunut version Anvion.<br>Prophalanticia. Helä käytä.<br>Prophalanticia. Helä käytä.<br>Prophalantician. Anvion.<br>Starkentunut version. Anvion.<br>Starkentunut version. Anvion.

or siralia. Nerve i kjäldrad<br>etglerad version. Anjänd<br>analdrad version. Anjändra<br>anentynyt version. Anjändrad<br>anentynytelsion. Anjüm.<br>köråldrad vinalan

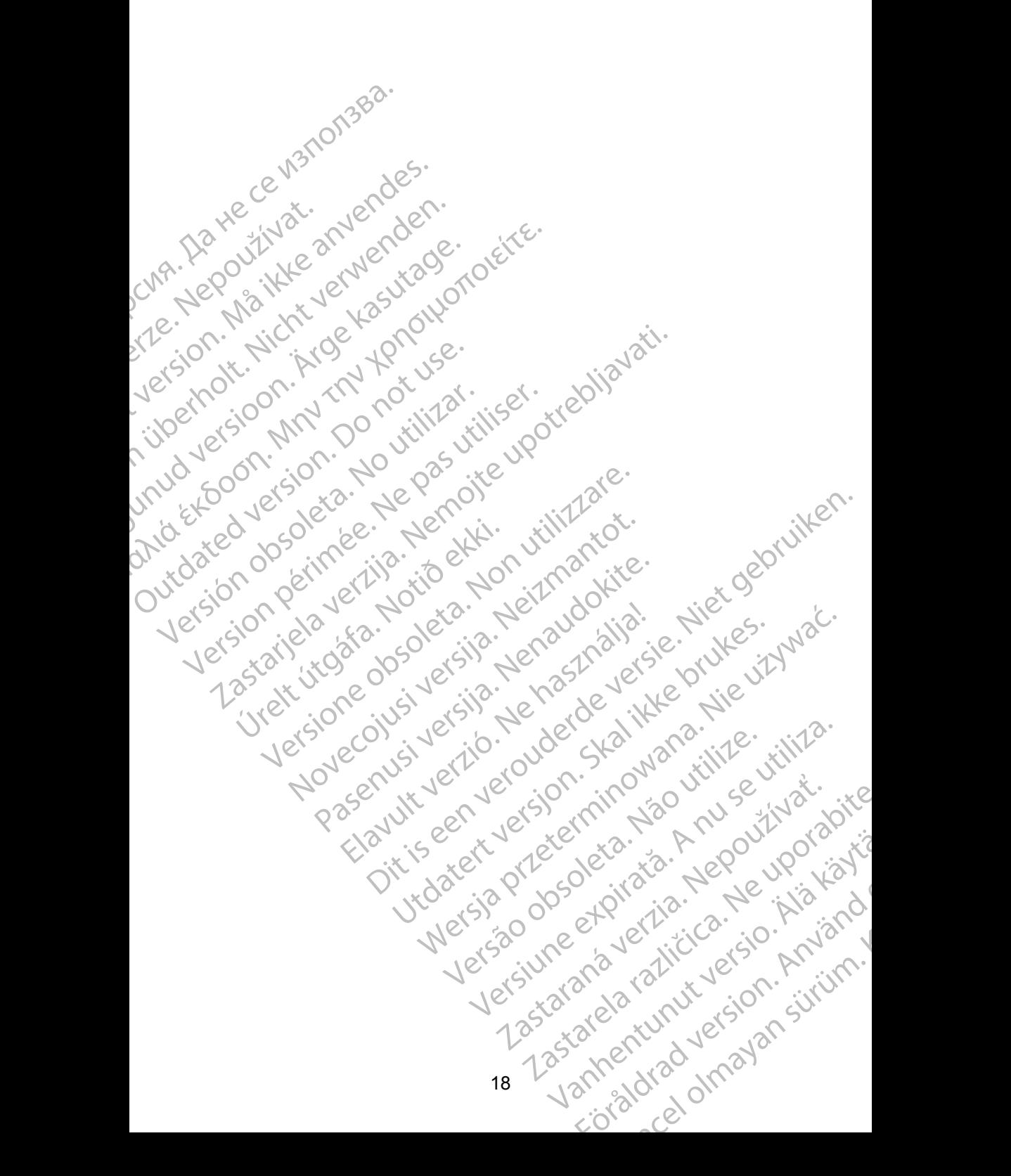

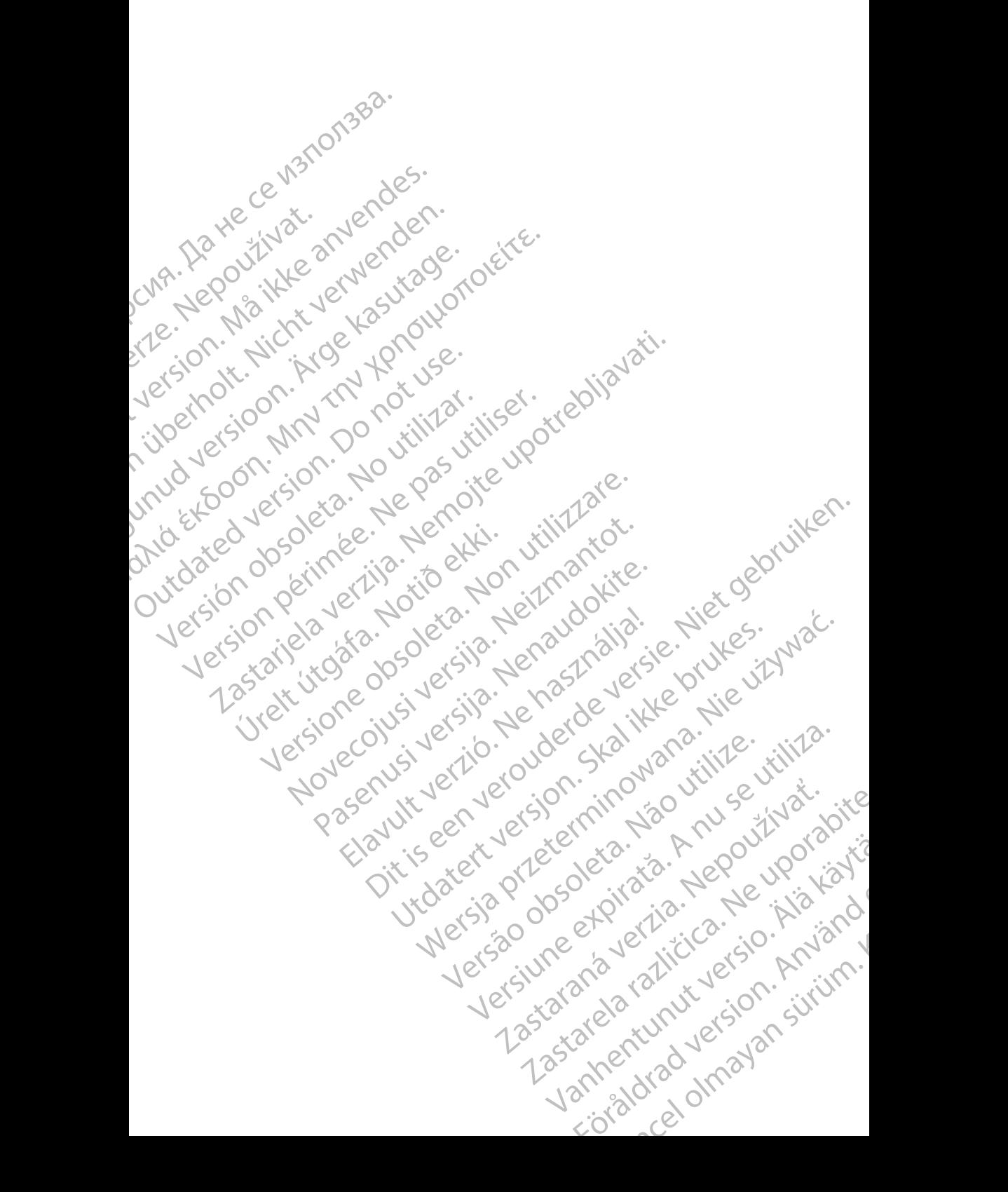

# Boston

Boston Scientific Corporation 4100 Hamline Avenue North St. Paul, MN 55112-5798 USA **SCIENTIFIC** Boston Scientific Corporation.<br>
4100 Hamline Avenue North<br>
St. Paul, MN 55112-579800<br>
Cardiac Pacemakers Incorporation.<br>
4100 Hamline Avenue North<br>
4100 Hamline Avenue North<br>
4100 Hamline Avenue North<br>
4100 Hamline Avenue

Cardiac Pacemakers Incorporated 4100 Hamline Avenue North St. Paul, MN 55112-5798 USA

Europe NV/SA; Boston Scientific Green Square, Lambroekstraat 5D 1831 Diegem, Belgium ERASTARALÁ VERZIA VERZEN<br>
Zarodne Partie (1999)<br>
Zarodne Partie (1999)<br>
Zarodne Partie (1999)<br>
Zarodne Partie (1999)<br>
Zarodne Partie (1999)<br>
Zarodne Partie (1999)<br>
Zarodne Partie (1999)<br>
Zarodne Partie (1999)<br>
Zarodne Part Version und Werter Land Werter Land Control Control Control Control Control Control Control Control Control Control Control Control Control Control Control Control Control Control Control Control Control Control Control Co CMA.<br>
Accordiate Pacemakers Incorporated<br>
Accordiate Avenue North<br>
Accordiate Avenue North<br>
St. Paul, MN 55112-5798 USA<br>
Accordiate Avenue North<br>
Cristing Green Square, Lambroekstraat 51<br>
Australia Pty Li Παλιά έκδοση. Μην την χρησιμοποιείτε.

Boston Scientific (Australia) Pty Ltd PO Box 332 Botany NSW 1455 Australia Free Phone 1 800 676 133 Free Fax 1 800 836 666 Wersion Scientific (Australia) PtyLidition Utilizzare. CONTREPT EUROPE NVSA; Boston Scientific<br>
Corea Square, Lambroekstraat 5<br>
1831 Diegem; Belgium<br>
1831 Diegem; Belgium<br>
1831 Diegem; Belgium<br>
1808 Boston Scientific (Australia) Pty Lit Version observersion observersion observersion of the process of the process of the process of the process of the process of the process of the process of the process of the process of the process of the process of the pro SELFEW, WIN 39112-5798USA<br>
REP Europe NWSA; Boston Scientific<br>
(1831 Diegem; Belgium<br>
1831 Diegem; Belgium<br>
1831 Diegem; Belgium<br>
1831 Diegem; Belgium<br>
1831 Diegem; Belgium<br>
1931 Diegem; Belgium<br>
1931 Diegem; Belgium<br>
1932 Boston Scientific (Australia) Pty Ltd<br>
RO Box 332<br>
Botany NSW 1455 Australia<br>
Free Phone 1 800 676 133<br>
Free Fax 1 800 836 666<br>
1.800 GARDIAC (227.3422)<br>
(1.861.582.4000 Scientific (Australia) Pty Ltd. Villian College & Sales Australia College & College & College & College & College & College & College & College & College & College & College & College & College & College & College & Colleg Pasenusi versija. Nenaudokite. Booto Tallacko, Ne használja: Australia) Phyliet. (1012/17/2012/17/2013) Phyliet gebruiken.<br>Australia Phyliet. (1012/17/2014) Phyliet gebruiken.<br>1961 - Sacar Marion Andrew Michigan.<br>227.3422) estimate video versie. (1012/17/2014)<br>227.3422) estimate vid

1.800.CARDIAC (227.3422) +1.651.582.4000

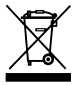

© 2018 Boston Scientific Corporation or its affiliates. All Rights Reserved. 360194-040 DE Europe 2019-11

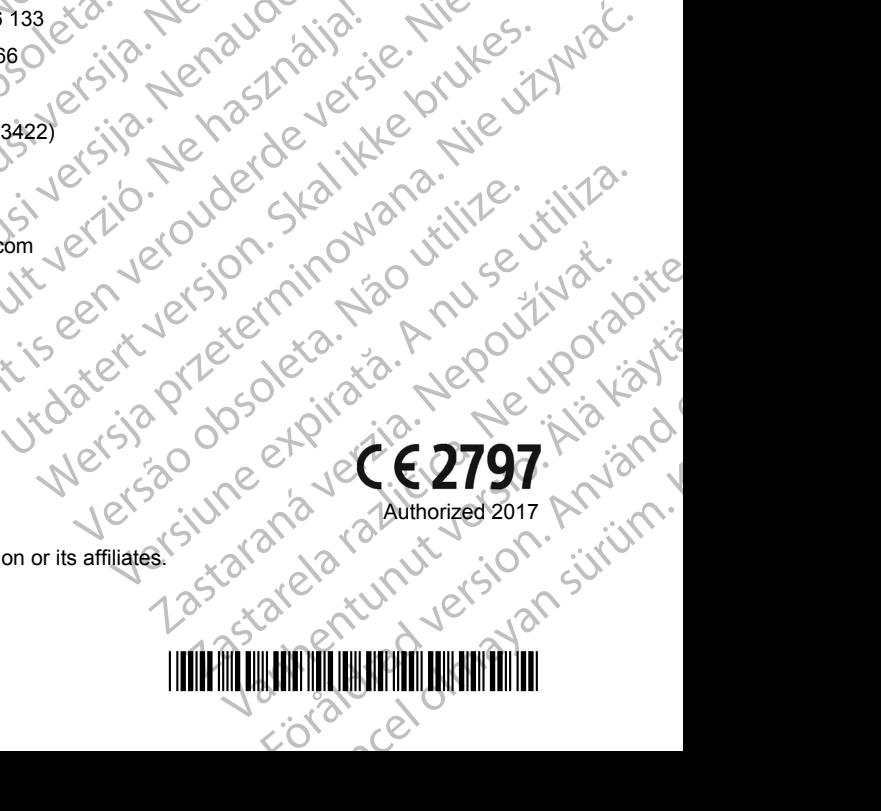

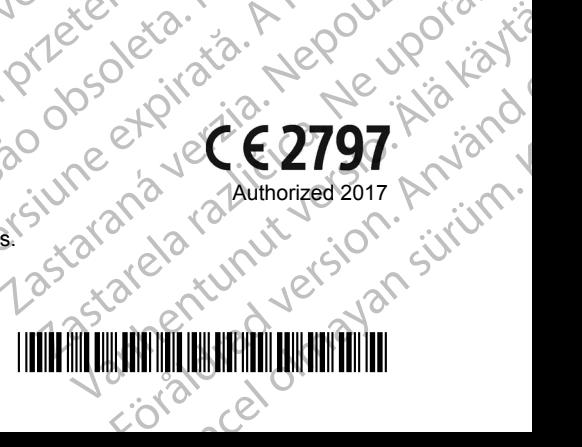